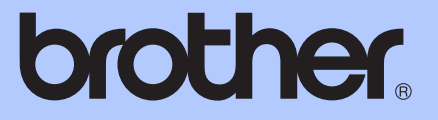

# MANUAL AVANSAT DE UTILIZARE

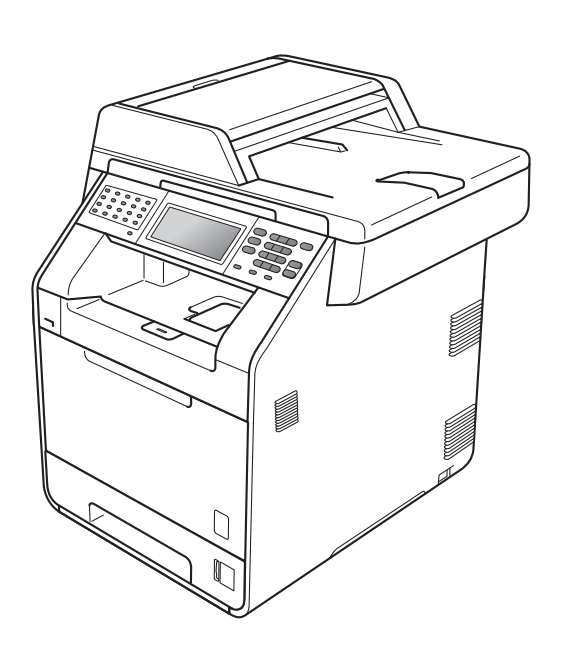

# MFC-9970CDW

Versiunea 0

# **Ghidurile utilizatorului şi unde le găsesc?**

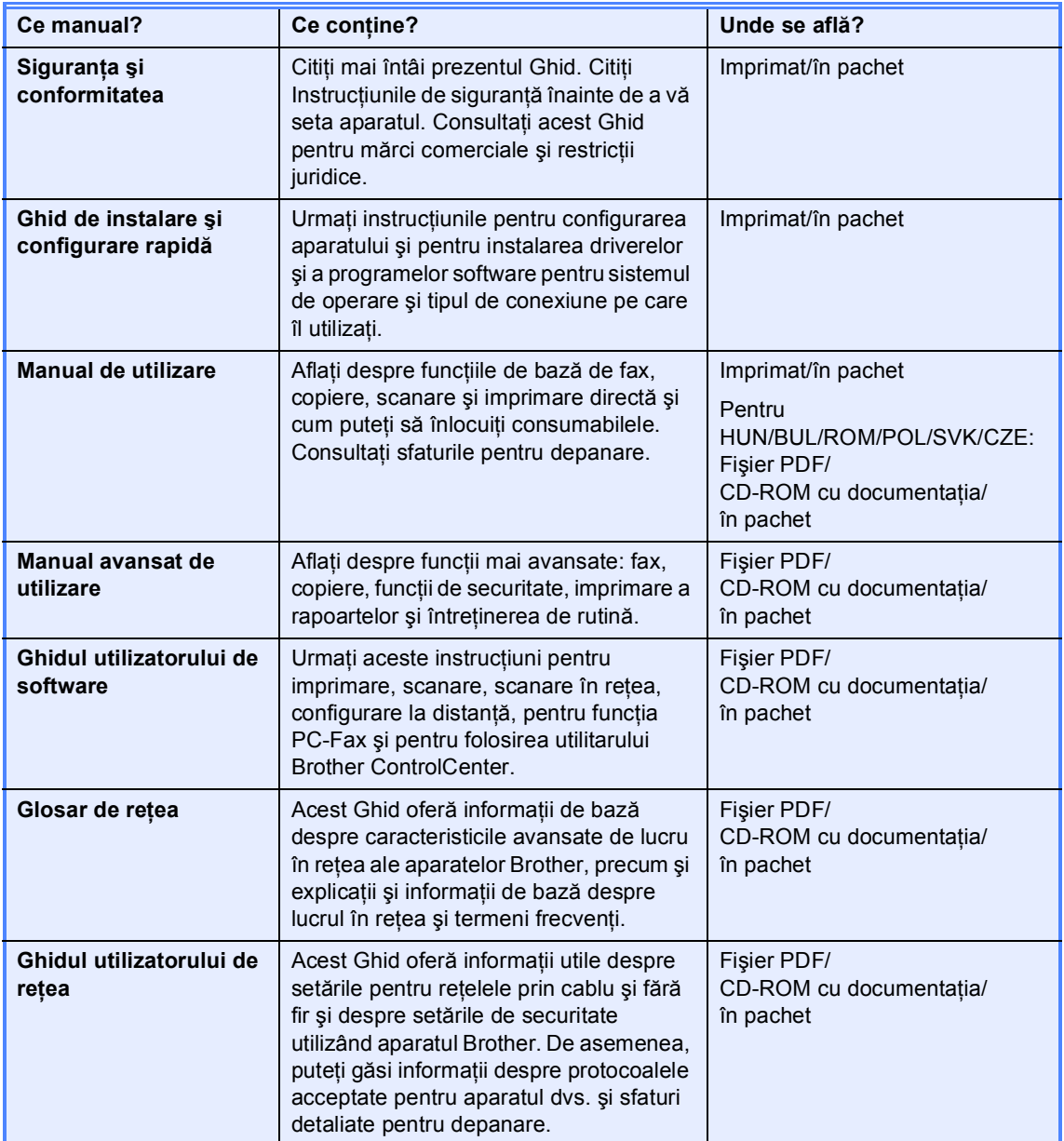

# **Cuprins**

#### Setări generale  $\mathbf 1$

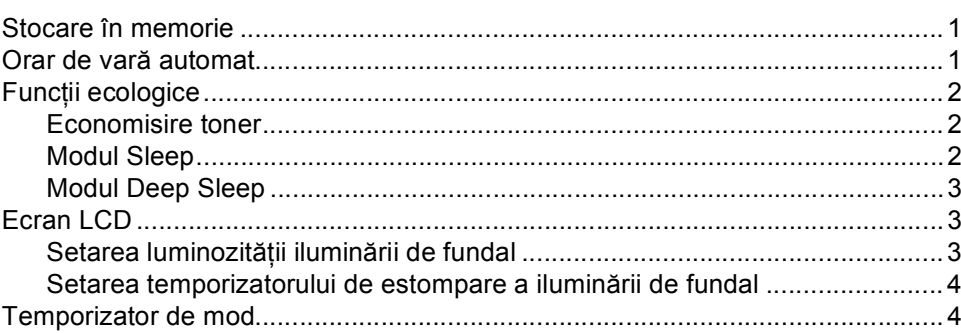

#### $\overline{2}$ Funcțiile de securitate

#### $\overline{\mathbf{5}}$

 $\mathbf 1$ 

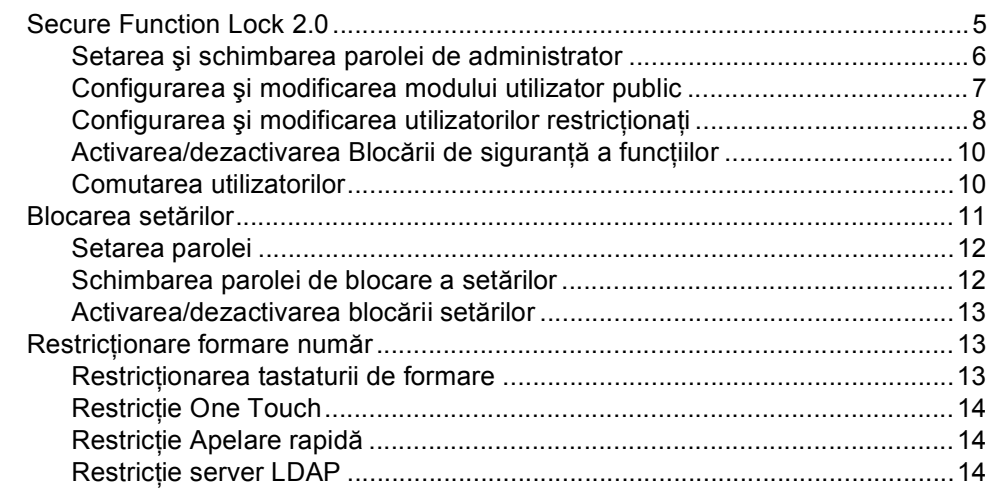

#### Trimiterea unui fax  $\mathbf{3}$

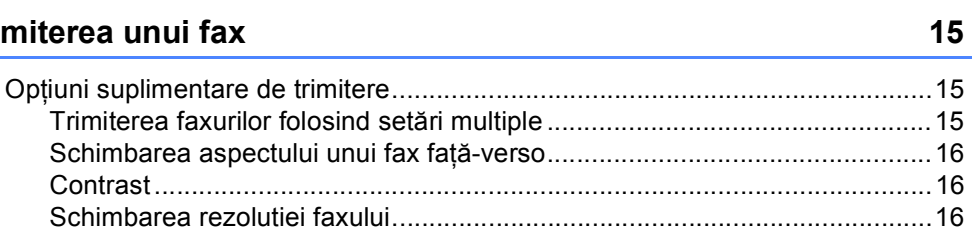

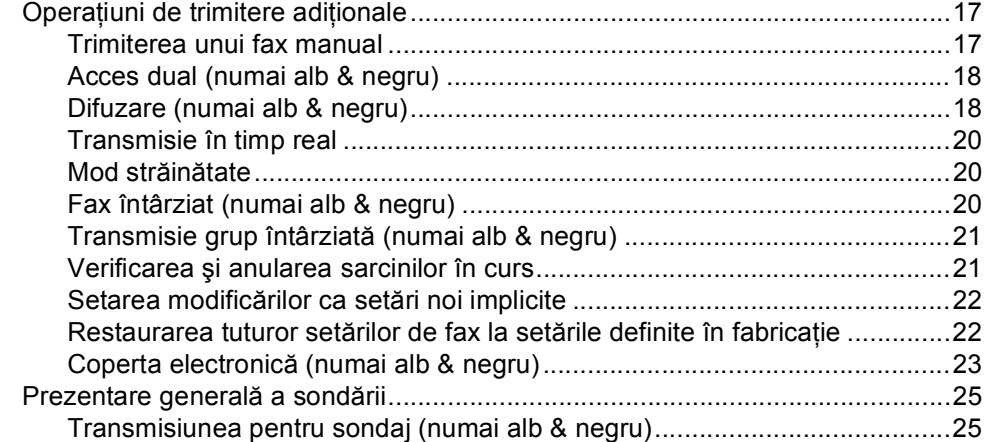

#### **[4 Primirea unui fax 27](#page-32-0)**

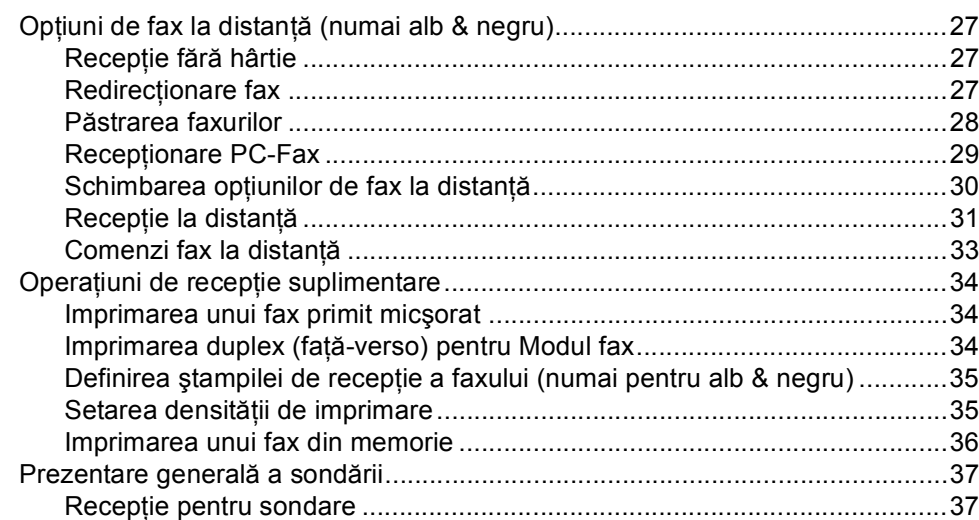

### **5 Apelarea ş[i memorarea numerelor 40](#page-45-0)**

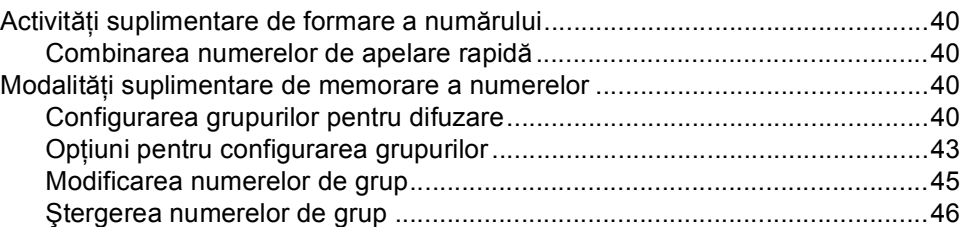

#### **[6 Imprimarea rapoartelor 47](#page-52-0)**

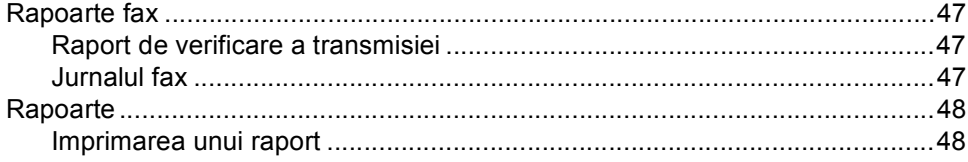

#### **[7 Efectuarea copiilor 49](#page-54-0)**

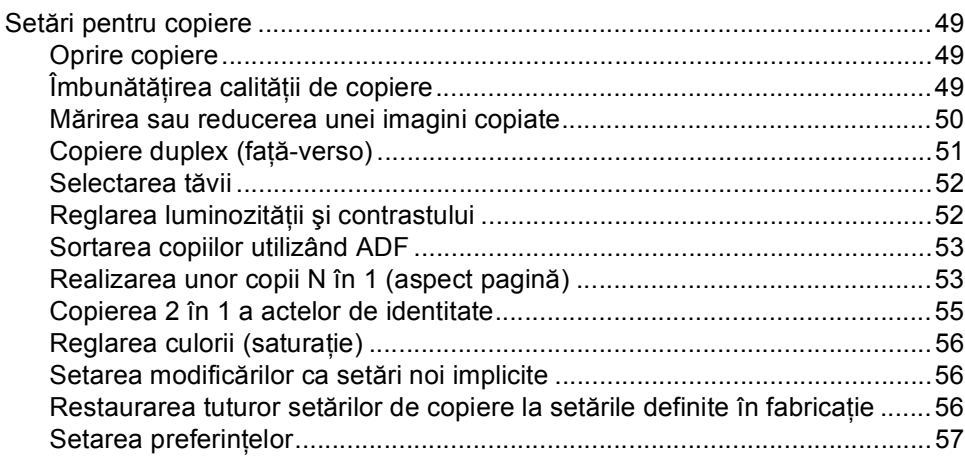

#### **A Întreţ[inerea periodic](#page-63-0)ă 58**

Curățarea

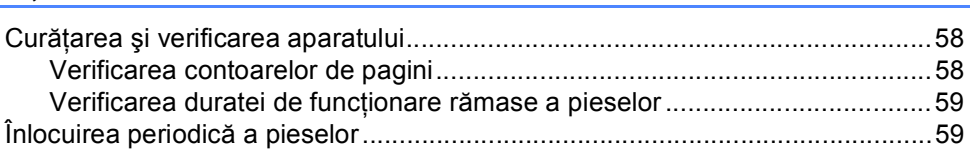

Ambalarea ş[i expedierea aparatului ....................................................................60](#page-65-0)

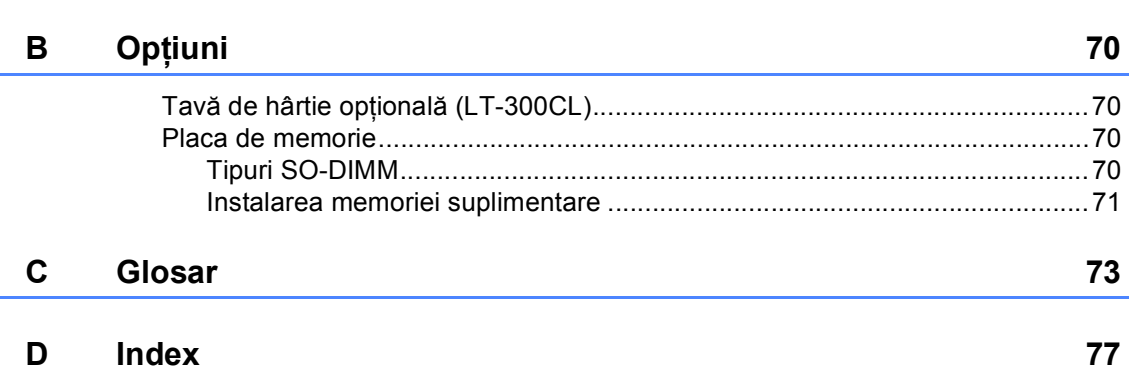

**v**

# <span id="page-6-0"></span>**Setări generale <sup>1</sup>**

# <span id="page-6-1"></span>**Stocare în memorie**

Setările dumneavoastră de meniu sunt stocate permanent, şi în cazul unei căderi de tensiune, *nu* vor fi pierdute. Setările temporare (de exemplu Contrast, Mod Străinătate) *vor fi* pierdute. De asemenea, în timpul unei căderi de tensiune, aparatul va reține data și ora și activitățile de fax programate (de exemplu, Fax programat) pentru maximum 60 de ore. Alte activităţi de fax din memoria aparatului nu se vor pierde.

# <span id="page-6-2"></span>**Orar de vară automat <sup>1</sup>**

Puteti seta aparatul să schimbe automat ora de vară / iarnă. Aceasta va fi setată cu o oră înainte primăvara şi înapoi cu o oră toamna.

**4** Apăsați MENIU.

- Apăsați ▲ sau ▼ pentru a afișa Setare Initial. Apăsaţi Setare Initial.
- 3 Apăsați ▲ sau ▼ pentru a afișa Data&Ora. Apăsaţi Data&Ora.
- Apăsați Auto Daylight.
- Apăsați Pornit sau Oprit.
- f Apăsaţi **Stop/Exit (Stop/Ieşire)**.

# <span id="page-7-0"></span>**Funcţii ecologice <sup>1</sup>**

## <span id="page-7-1"></span>**Economisire toner <sup>1</sup>**

Puteţi economisi tonerul folosind această funcţie. Când selectaţi funcţia de economisire a tonerului la Pornit, documentele imprimate vor fi mai deschise. Setarea implicită este Oprit.

- Apăsați MENIU.
- Apăsați ▲ sau ▼ pentru a afișa Setare Gener.. Apăsaţi Setare Gener..
- 8 Apăsați **A** sau **V** pentru a afișa Ecologie. Apăsaţi Ecologie.
- Apăsați Economisire toner.
	- Apăsați Pornit sau Oprit.
- 

f Apăsaţi **Stop/Exit (Stop/Ieşire)**.

#### **Notă**

Nu recomandăm folosirea funcţiei de economisire a tonerului la imprimarea fotografiilor sau a imaginilor în tonuri de gri.

## <span id="page-7-2"></span>**Modul Sleep <sup>1</sup>**

Setarea Mod Sleep poate diminua consumul de energie. Când este în Modul Sleep (modul Funcționare economică), aparatul se comportă ca și cum ar fi oprit. Recepționarea unor date sau lansarea unei activități aduce aparatul din modul Sleep în modul Gata de operare.

Temporizatorul va reporni dacă aparatul efectuează orice fel de operaţiune, cum ar fi primirea unui fax, a datelor de la computer sau efectuarea unei copii. Setarea implicită este de 3 minute.

Dacă aparatul intră în modul Sleep, iluminarea fundal a ecranului LCD se opreşte.

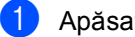

Apăsați MENIU.

- Apăsați ▲ sau ▼ pentru a afișa Setare Gener.. Apăsați Setare Gener..
- $\overline{3}$  Apăsați  $\overline{a}$  sau  $\overline{v}$  pentru a afișa Ecologie. Apăsati Ecologie.

Apăsați Oră sleep.

**6** Utilizând tastatura de pe ecranul tactil, introduceţi intervalul de timp în care aparatul este inactiv, înainte de a intra în modul Sleep. Apăsaţi OK.

f Apăsaţi **Stop/Exit (Stop/Ieşire)**.

#### <span id="page-8-0"></span>**Modul Deep Sleep**

Dacă este în modul Sleep şi nu primeşte nicio activitate pentru o anumită perioadă, aparatul va intra automat în Modul Deep Sleep. Modul Deep Sleep utilizează mai puțină energie decât Modul Sleep. Aparatul va ieşi din acest mod şi va începe să se încălzească atunci când primeşte un fax, date de la computer sau când apăsați pe ecranul tactil sau o tastă din panoul de control.

Dacă aparatul se află în Modul Deep Sleep, iluminarea de fundal a ecranului LCD este oprită şi tastele de mod sunt estompate.

Dacă s-a activat o retea fără fir, aparatul nu va intra în Modul Deep Sleep. Pentru a dezactiva reteaua fără fir, consultati Capitolul *5* în *Ghidul utilizatorului de reţea*.

Dacă aparatul are date de imprimare securizată, nu va trece în Modul Deep Sleep.

# <span id="page-8-1"></span>**Ecran LCD**

#### <span id="page-8-2"></span>**Setarea luminozităţii iluminării de fundal <sup>1</sup>**

Puteţi regla luminozitatea iluminării de fundal a ecranului LCD. Dacă aveți dificultăți la citirea ecranului LCD, încercați să modificați setarea luminozității.

Apăsați MENIU.

- **b** Apăsați **A** sau **▼** pentru a afișa Setare Gener.. Apăsaţi Setare Gener..
- **3** Apăsați **A** sau **V** pentru a afișa Setari LCD. Apăsaţi Setari LCD.
- Apăsați Backlight.
- Apăsați Luminos, Mediu sau Intunecos.
- f Apăsaţi **Stop/Exit (Stop/Ieşire)**.

#### <span id="page-9-0"></span>**Setarea temporizatorului de estompare a iluminării de fundal <sup>1</sup>**

Puteţi seta durata pentru care iluminarea de fundal a ecranului LCD rămâne pornită după trecerea la ecranul Gata.

- Apăsați MENIU.
- Apăsați ▲ sau ▼ pentru a afișa Setare Gener.. Apăsați Setare Gener..
- 8 Apăsați ▲ sau ▼ pentru a afișa Setari LCD. Apăsaţi Setari LCD.
- Apăsați Dim Timer.
- **b** Apăsați Oprit, 10 Sec., 20 Sec. sau 30 Sec..
- f Apăsaţi **Stop/Exit (Stop/Ieşire)**.

# <span id="page-9-1"></span>**Temporizator de mod <sup>1</sup>**

Pe panoul de control al aparatului se află cele trei taste pentru mod: **FAX**, **SCAN (Scanare)** şi **COPY (Copiere)**.

Puteți seta durata de timp pe care aparatul o necesită după ultima operațiune de Copiere sau Scanare pentru a reveni la modul Fax. Dacă selectaţi Oprit, aparatul va rămâne în modul utilizat ultima dată.

Acest parametru defineşte şi ora la care aparatul va trece de la un utilizator restricţionat la modul public, atunci când se foloseşte Secure function lock (Blocare de securitate). (Consultaţi *[Comutarea](#page-15-1)  utilizatorilor* [la pagina 10](#page-15-1).)

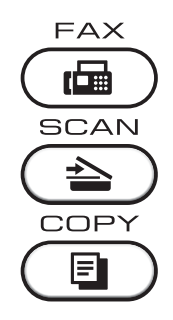

Apăsați MENIU.

Apăsați ▲ sau ▼ pentru a afişa Setare Gener.. Apăsaţi Setare Gener..

- 3 Apăsați ▲ sau ▼ pentru a afișa Mod Timer. Apăsaţi Mod Timer.
- 4 Apăsați 0 Sec, 30 Sec., 1 Min, 2 Min., 5 Min. sau Oprit.

#### e Apăsaţi **Stop/Exit (Stop/Ieşire)**.

# <span id="page-10-0"></span>**Funcţiile de securitate <sup>2</sup>**

# <span id="page-10-1"></span>**Secure Function Lock 2.0**

Secure function lock (Blocare de securitate) permite restricționarea accesului public la anumite funcții ale aparatului:

- Fax Tx
- Fax Rx
- Copiere
- Scanare
- **Imprimarea directă**
- **Imprimare**
- Imprimare color

De asemenea, această caracteristică previne schimbarea setărilor implicite ale aparatului de către utilizatori, limitând accesul la setările meniului.

Înainte de a utiliza funcțiile de securitate, trebuie să introduceţi o parolă de administrator.

Accesul la operaţiunile restricţionate poate fi activat prin crearea unui utilizator restricţionat. Utilizatorii restricţionaţi trebuie să introducă o parolă de utilizator pentru a utiliza aparatul.

Memorati bine parola. Dacă ati uitat parola, trebuie să resetați parola memorată în aparat. Pentru informatii despre reinitializarea parolei, contactati distribuitorul Brother.

### **Notă**

- Puteti seta manual functia Secure Function Lock (Blocare de securitate) din panoul de control sau utilizând Web Based Management (tehnologie de management de sisteme). Vă recomandăm să utilizati Web Based Management (tehnologie de management de sisteme) pentru a configura această functie. Pentru informatii suplimentare, consultaţi *Ghidul utilizatorului de reţea*.
- Numai administratorii pot seta limitări şi face schimbări pentru fiecare utilizator.
- Funcţia Recepţionare comunicare este activată numai când Fax Tx şi Fax Rx sunt ambele activate.

#### <span id="page-11-0"></span>**Setarea şi schimbarea parolei de administrator <sup>2</sup>**

#### **Setarea parolei <sup>2</sup>**

Parola pe care ați setat-o în acești pași este pentru administrator. Această parolă este folosită pentru a seta utilizatori şi pentru a porni sau opri Blocarea de siguranţă a funcţiilor. (Consultaţi *[Configurarea](#page-13-1) şi [modificarea utilizatorilor restric](#page-13-1)ţionaţi* [la pagina 8](#page-13-1) şi *[Activarea/dezactivarea Bloc](#page-15-2)ării de siguranţă a funcţiilor* [la pagina 10](#page-15-2).)

### **Notă**

Notaţi cu atenţie parola de administrator. Dacă aţi introdus greşit parola, pe ecranul LCD va fi afişat mesajul Parola Gresita. Reintroduceţi parola corectă. Dacă aţi uitat-o, apelaţi distribuitorul Brother pentru service.

- **Apăsați MENIU.**
- Apăsați ▲ sau ▼ pentru a afișa Setare Gener.. Apăsați Setare Gener..
- $3$  Apăsați  $\triangle$  sau  $\nabla$  pentru a afișa Securitate. Apăsaţi Securitate.
- 4 Apăsați Funct. Blocare.
- **b** Introduceți un număr din patru cifre pentru parolă apăsând pe butoanele de pe ecranul tactil. Apăsaţi OK.
- 6 Reintroduceți parola când pe ecranul LCD se afişează Verificare:. Apăsați OK.
- 

g Apăsaţi **Stop/Exit (Stop/Ieşire)**.

#### **Schimbarea parolei <sup>2</sup>**

- Apăsați MENIU.
- Apăsați ▲ sau ▼ pentru a afișa Setare Gener.. Apăsaţi Setare Gener..
- 3 Apăsați ▲ sau ▼ pentru a afișa Securitate. Apăsați Securitate.
- Apăsați Funct. Blocare.
	-
- Apăsați Seteaza Parola.
- 6 Introduceți parola din patru cifre înregistrată apăsând pe butoanele de pe ecranul tactil. Apăsati OK.
- **7** Introduceți un număr din patru cifre pentru parola nouă apăsând pe butoanele de pe ecranul tactil. Apăsați OK.
- 8 Reintroduceți parola când pe ecranul LCD se afişează Verificare:. Apăsaţi OK.
- i Apăsaţi **Stop/Exit (Stop/Ieşire)**.

## <span id="page-12-0"></span>**Configurarea şi modificarea modului utilizator public <sup>2</sup>**

Modul utilizator public limitează funcțiile la care au acces utilizatorii publici. Utilizatorii publici nu trebuie să introducă o parolă pentru a accesa functiile disponibile prin această setare. Puteți defini un singur utilizator public.

#### Apăsați MENIU.

- Apăsați ▲ sau ▼ pentru a afișa Setare Gener.. Apăsați Setare Gener..
- 8 Apăsați ▲ sau ▼ pentru a afișa Securitate. Apăsaţi Securitate.
- 
- 4 Apăsați Funct. Blocare.
- 5 Apăsați Configurare ID.
- 6 Introduceti parola de administrator apăsând pe butoanele de pe ecranul tactil. Apăsați OK.
- $\nabla$  Apăsați  $\triangle$  sau  $\nabla$  pentru a afișa Public. Apăsați Public.
- **8** Procedați conform uneia dintre metodele de mai jos:
	- Pentru a configura un utilizator public, apăsaţi Permite sau Opreşte pentru fiecare operaţiune, în felul următor: Apăsaţi Fax Tx. Apoi apăsaţi Permite sau Opreşte. După ce aţi definit Fax Tx, repetaţi aceşti paşi pentru Fax Rx, Copiere, Scanare, Imprimare directă, Tipărire şi Imprimare color.

Pentru a modifica setările utilizatorului public, apăsați≜ sau V pentru a afişa setarea pe care doriţi să o modificaţi. Apăsaţi setarea şi apăsați Permite sau Oprește. Repetaţi acest pas până când terminaţi modificarea setărilor.

#### i Apăsaţi **Stop/Exit (Stop/Ieşire)**.

#### <span id="page-13-1"></span><span id="page-13-0"></span>**Configurarea şi modificarea utilizatorilor restricţionaţi <sup>2</sup>**

Puteti seta utilizatorii care au accesul restrictionat și o parolă pentru funcțiile la care aceştia au acces. Cu Web Based Management (tehnologie de management de sisteme), puteti configura restrictii mai avansate, cum ar fi numărul de pagini sau numele de utilizator al PC-ului. (Pentru informaţii suplimentare, consultaţi *Ghidul utilizatorului de reţea*.) Puteţi defini maxim 25 de utilizatori cu acces limitat folosind restrictiile și o parolă.

#### **Setarea utilizatorilor restricţionaţi <sup>2</sup>**

- Apăsați MENIU.
- **Apăsați ▲ sau ▼ pentru a afișa** Setare Gener.. Apăsați Setare Gener..
- 8 Apăsați ▲ sau ▼ pentru a afișa Securitate. Apăsaţi Securitate.
- 4 Apăsați Funct. Blocare.
- Apăsați Configurare ID.
- 6 Introduceți parola de administrator din patru cifre apăsând pe butoanele de pe ecranul tactil. Apăsați OK.
- <span id="page-13-2"></span>**Apăsați ▲ sau ▼ pentru a afișa** Utilizator01. Apăsați Utilizator01.
- 8 Introduceți numele utilizator apăsând pe butoanele de pe ecranul tactil. (Consultaţi *Introducerea textului* din *Anexa C* din *Manual de utilizare*.) Apăsaţi OK.
- **9** Introduceți o parolă de utilizator din patru cifre apăsând pe butoanele de pe ecranul tactil. Apăsați OK.
- <span id="page-13-3"></span>**i** Pentru a configura un utilizator restricționat, apăsați Permite sau Opreşte pentru fiecare operaţiune, în felul următor: Apăsați Fax Tx. Apoi apăsați Permite sau Oprește. După ce ați definit Fax Tx, repetați acești paşi pentru Fax Rx, Copiere, Scanare, Imprimare directă, Tipărire şi Imprimare color.
- **k Repetați pașii de la @ la @ pentru a** introduce fiecare utilizator şi parolă suplimentari.
	- l Apăsaţi **Stop/Exit (Stop/Ieşire)**.

#### **Notă**

Nu puteţi utiliza acelaşi nume ca alt nume de utilizator.

#### **Modificarea numelui utilizator, a parolei sau a setărilor pentru utilizatorii restricţionaţi <sup>2</sup>**

**Apăsați MENIU.** 

- Apăsați ▲ sau ▼ pentru a afișa Setare Gener.. Apăsaţi Setare Gener..
- 3 Apăsați **A** sau **▼** pentru a afișa Securitate. Apăsaţi Securitate.
	- Apăsați Funct. Blocare.
- Apăsați Configurare ID.
- **6** Introduceți parola de administrator din patru cifre apăsând pe butoanele de pe ecranul tactil. Apăsați OK.
- $\nabla$  Apăsați  $\triangle$  sau  $\nabla$  pentru a afișa utilizatorul restricționat existent pe care doriți să-l modificaţi. Apăsaţi pe numele utilizator.

**8**

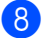

8 Apăsați Schimba.

Pentru a modifica numele utilizator, introduceţi un nume utilizator nou apăsând pe butoanele de pe ecranul tactil. (Consultaţi *Introducerea textului* din *Anexa C* din *Manual de utilizare*.) Apăsaţi OK.

9 Pentru a modifica parola, introduceți o parolă de utilizator nouă din patru cifre apăsând pe butoanele de pe ecranul tactil.

Apăsaţi OK.

**(10)** Pentru a modifica setările unui utilizator restricționat, apăsați▲ sau V pentru a afişa setarea pe care doriţi să o modificaţi. Apăsaţi setarea şi apoi apăsaţi Permite sau Opreşte. Repetaţi acest pas până când terminaţi efectuarea modificărilor.

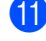

k Apăsaţi **Stop/Exit (Stop/Ieşire)**.

#### **Notă**

Nu puteţi utiliza acelaşi nume ca alt nume de utilizator.

#### **Resetaţi utilizatorii restricţionaţi existenţi <sup>2</sup>**

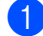

Apăsați MENIU.

- Apăsați ▲ sau ▼ pentru a afișa Setare Gener.. Apăsaţi Setare Gener..
- 63 Apăsați **A** sau **V** pentru a afișa Securitate. Apăsați Securitate.
- 

Apăsați Funct. Blocare.

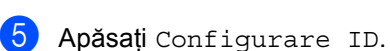

6 Introduceți parola de administrator din patru cifre apăsând pe butoanele de pe ecranul tactil. Apăsaţi OK.

 $\nabla$  Apăsați  $\blacktriangle$  sau  $\nabla$  pentru a afișa utilizatorul restricționat existent pe care doriți să-l resetaţi.

Apăsaţi pe numele utilizator.

- 8 Apăsați Reseteaza.
- 9 Apăsați Da pentru a reseta utilizatorul restricţionat existent.
- j Apăsaţi **Stop/Exit (Stop/Ieşire)**.

#### <span id="page-15-2"></span><span id="page-15-0"></span>**Activarea/dezactivarea Blocării de siguranţă a funcţiilor <sup>2</sup>**

**Activarea Secure Function Lock (Blocare de securitate)**

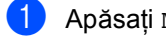

- Apăsați MENIU.
- 2 Apăsați **A** sau  $\blacktriangledown$  pentru a afișa Setare Gener.. Apăsați Setare Gener..
- 6 Apăsați ▲ sau ▼ pentru a afișa Securitate. Apăsați Securitate.
- 
- 4 Apăsați Funct. Blocare.
- 5 Apăsați Blocare Off-On.
- 6 Introduceți parola de administrator din patru cifre înregistrată apăsând pe butoanele de pe ecranul tactil. Apăsați OK.

#### **Dezactivarea Secure Function Lock (Blocare de securitate)**

- Apăsați Public sau xxxxx (unde xxxxx este numele de utilizator).
- Apăsați Blocare On-Off.
- **3** Introduceți parola de administrator din patru cifre înregistrată apăsând pe butoanele de pe ecranul tactil. Apăsaţi OK.

**Notă**

Dacă aţi introdus greşit parola, pe ecranul LCD va fi afişat mesajul Parola Gresita. Reintroduceti parola corectă.

### <span id="page-15-1"></span>**Comutarea utilizatorilor <sup>2</sup>**

Această setare permite trecerea de la utilizator restricționat înregistrat la modul public dacă opţiunea Secure function lock (Blocare de securitate) este activată.

#### **Trecerea la modul utilizator restricţionat**

- **1** Apăsați Public sau xxxxx (unde xxxxx este numele de utilizator). Apăsaţi Schimba Utiliz.
- **2** Apăsați **A** sau **▼** pentru a afișa numele dvs. utilizator.
	- Apăsați pe numele dvs. utilizator.
	- Introduceți parola de utilizator din patru cifre înregistrată apăsând pe butoanele de pe ecranul tactil. Apăsați OK.

#### **Trecerea în modul public**

- **Apăsați xxxxx.** (unde xxxxx este numele de utilizator).
- 

Apăsați Trec.la Public.

# **Notă**

- După ce un utilizator restricţionat a terminat de utilizat aparatul, acesta va reveni la setarea publică în intervalul de timp de la setarea temporizatorului de mod. (Consultaţi *[Temporizator de mod](#page-9-1)* [la pagina 4](#page-9-1).)
- Dacă pentru ID-ul dvs. au fost setate restricţii pentru numărul de pagini şi aţi ajuns deja la numărul maxim de pagini, pe ecranul LCD se va afişa S-a depășit limita când imprimați date. Contactaţi administratorul pentru a verifica setările pentru Secure Function Lock (Blocare de securitate).
- Dacă pentru ID-ul dvs. restricţiile de imprimare color sunt setate la Opreşte, pe ecranul LCD se va afişa Nicio permisiune când imprimaţi date în culorii. Aparatul imprimă date numi alb şi negru.

# <span id="page-16-0"></span>**Blocarea setărilor <sup>2</sup>**

Blocarea setărilor vă permite să setaţi o parolă pentru a împiedica alte persoane să schimbe accidental setările aparatului.

Memorați bine parola. Dacă ați uitat parola, trebuie să resetaţi parolele memorate în aparat. Vă rugăm să telefonați administratorului sau distribuitorului Brother.

Când blocarea setărilor este On, nu puteţi accesa funcțiile MENIU și Agendă.

De asemenea, nu puteți schimba setările aparatului utilizând utilitarul Configurare la distanţă când blocarea setărilor este On.

#### <span id="page-17-0"></span>**Setarea parolei <sup>2</sup>**

- 1 Apăsați MENIU.
- **Apăsați ▲ sau ▼ pentru a afișa** Setare Gener.. Apăsați Setare Gener..
- 6 Apăsați ▲ sau ▼ pentru a afișa Securitate. Apăsaţi Securitate.
- 4 Apăsați Blocare setări.
	-
- **b** Introduceți un număr din patru cifre pentru parolă apăsând pe butoanele de pe ecranul tactil. Apăsaţi OK.
- 6 Reintroduceți parola când pe ecranul LCD se afişează Verificare:. Apăsaţi OK.
- g Apăsaţi **Stop/Exit (Stop/Ieşire)**.

#### <span id="page-17-1"></span>**Schimbarea parolei de blocare a setărilor <sup>2</sup>**

- Apăsați MENIU.
- Apăsați ▲ sau ▼ pentru a afișa Setare Gener.. Apăsaţi Setare Gener..
- 8 Apăsați ▲ sau ▼ pentru a afișa Securitate. Apăsaţi Securitate.
- 4 Apăsați Blocare setări.
- 5 Apăsați Seteaza Parola.
- 6 Introduceți parola din patru cifre înregistrată apăsând pe butoanele de pe ecranul tactil. Apăsaţi OK.
- **Z** Introduceți un număr din patru cifre pentru parola nouă apăsând pe butoanele de pe ecranul tactil. Apăsați OK.
- 8 Reintroduceți parola când pe ecranul LCD se afişează Verificare:. Apăsaţi OK.
- i Apăsaţi **Stop/Exit (Stop/Ieşire)**.

#### <span id="page-18-0"></span>**Activarea/dezactivarea blocării setărilor <sup>2</sup>**

Dacă introduceţi parola greşită când urmaţi instructiunile de mai jos, afișajul LCD va arăta Parola Gresita. Reintroduceti parola corectă.

#### **Activarea blocării setărilor**

**b** Apăsați MENIU.

- **b Apăsați ▲ sau ▼ pentru a afișa** Setare Gener.. Apăsaţi Setare Gener..
- **63** Apăsați **A** sau **V** pentru a afișa Securitate. Apăsaţi Securitate.
- 
- 4 Apăsați Blocare setări.
- 5 Apăsați Blocare Off<sup>→</sup>On.
- **6** Introduceți parola de administrator din patru cifre înregistrată apăsând pe butoanele de pe ecranul tactil. Apăsaţi OK.

#### **Dezactivarea blocării setărilor**

- Apăsați Blocare setări pe ecranul LCD.
- **Introduceti parola de administrator din** patru cifre înregistrată apăsând pe butoanele de pe ecranul tactil. Apăsați OK.

# <span id="page-18-1"></span>**Restricţionare formare număr <sup>2</sup>**

Această funcţie are rolul de a împiedica utilizatorii să trimită faxuri sau să sune la un număr eronat din greşeală. Puteţi configura aparatul pentru a restrictiona formarea numărului folosind tastatura numerică, apelarea One-Touch şi apelarea rapidă.

Dacă ati selectat Oprit, aparatul nu va restrictiona metoda de formare a numărului.

Dacă ați selectat Tastați # de 2 ori, aparatul vă va solicita reintroducerea numărului şi apoi, dacă aţi reintrodus acelaşi număr corect, aparatul va începe să formeze numărul. Dacă aţi reintrodus un număr greşit, pe ecranul LCD va fi afişat un mesaj de eroare.

Dacă ați selectat Pornit, aparatul va restricţiona orice transmisie fax şi orice apeluri efectuate pentru acea metodă de formare.

#### <span id="page-18-2"></span>**Restricţionarea tastaturii de formare <sup>2</sup>**

- 1 Apăsați MENIU.
- 2 Apăsați ▲ sau ▼ pentru a afișa Fax. Apăsaţi Fax.
- <mark>3</mark> Apăsați **A** sau **V** pentru a afișa Restricţ. apelare. Apăsaţi Restricţ. apelare.
- Apăsați Tastatură.
	- Apăsați Oprit, Tastați # de 2 ori sau Pornit.
	- f Apăsaţi **Stop/Exit (Stop/Ieşire)**.

### <span id="page-19-0"></span>**Restricţie One Touch <sup>2</sup>**

- 1 Apăsați MENIU.
- Apăsați  $\blacktriangle$  sau  $\nabla$  pentru a afișa Fax. Apăsați Fax.
- 3 Apăsați ▲ sau ▼ pentru a afișa Restricţ. apelare. Apăsaţi Restricţ. apelare.
- 4 Apăsați Apel One Touch.
- 5 Apăsați Oprit, Tastaţi # de 2 ori sau Pornit.
- f Apăsaţi **Stop/Exit (Stop/Ieşire)**.

#### <span id="page-19-1"></span>**Restricţie Apelare rapidă <sup>2</sup>**

- 1 Apăsați MENIU.
- Apăsați  $\blacktriangle$  sau  $\nabla$  pentru a afișa Fax. Apăsați Fax.
- 8 Apăsați ▲ sau ▼ pentru a afișa Restricţ. apelare. Apăsați Restricț. apelare.
- 4 Apăsați Apelare Rapida.
- 5 Apăsați Oprit, Tastați # de 2 ori sau Pornit.
- f Apăsaţi **Stop/Exit (Stop/Ieşire)**.

#### <span id="page-19-2"></span>**Restricţie server LDAP <sup>2</sup>**

- 1 Apăsați MENIU.
- Apăsați ▲ sau ▼ pentru a afișa Fax. Apăsaţi Fax.
- **3** Apăsați **A** sau **▼** pentru a afișa Restricţ. apelare. Apăsaţi Restricţ. apelare.
- Apăsați Server LDAP.
- 5 Apăsați Oprit, Tastaţi # de 2 ori sau Pornit.
- f Apăsaţi **Stop/Exit (Stop/Ieşire)**.

#### : Ki **Notă**

- Opţiunea Tastaţi # de 2 ori nu va putea fi folosită dacă ridicati un receptor extern înainte de a introduce numărul. Nu vi se va cere să reintroduceti numărul.
- Aparatul nu poate restricţiona apelarea de la **Redial/Pause (Re-formează/Pauză)**.
- Dacă ați selectat Pornit sau Tastaţi # de 2 ori, nu puteţi utiliza caracteristica Difuzare şi nu puteţi combina numerele Quick Dial când se formează numărul.

# <span id="page-20-0"></span>**Trimiterea unui fax <sup>3</sup>**

# <span id="page-20-1"></span>**Opţiuni suplimentare de trimitere <sup>3</sup>**

## <span id="page-20-2"></span>**Trimiterea faxurilor folosind setări multiple <sup>3</sup>**

Înainte de a trimite un fax, puteţi schimba orice combinaţii ale acestor setări: fax duplex, contrast, rezoluţie, modul internaţional, temporizator fax întârziat, transmisie cu sondare, transmisie în timp real, difuzare, dimensiune sticlă scanner sau setări ale primei paginii.

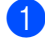

**a** Apăsați (**Fax**). Ecranul LCD afişează:

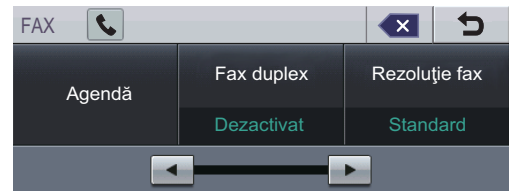

- <span id="page-20-3"></span> $\langle 2 \rangle$  Apăsați  $\triangleleft$  sau  $\triangleright$  pentru a afișa o setare pe care doriți să o modificați și apăsați pe setare, apoi apăsaţi pe opţiunea dorită.
- **3** Procedați conform uneia dintre metodele de mai jos:
	- Repetați pasul  $\bullet$  $\bullet$  $\bullet$  pentru a modifica mai multe setări.
	- Dacă ați încheiat selectarea setărilor, mergeţi la pasul următor pentru trimiterea faxului.

# **Notă**

- Majoritatea setărilor sunt temporare şi aparatul revine la setările implicite după trimiterea faxului.
- Puteţi salva unele setări pe care le utilizaţi mai des setându-le ca implicite. Aceste setări vor rămâne astfel până când le veţi modifica din nou. (Consultaţi *[Setarea](#page-27-2)  modificărilor ca setă[ri noi implicite](#page-27-2)* [la pagina 22.](#page-27-2))

# <span id="page-21-0"></span>**Schimbarea aspectului unui fax faţă-verso <sup>3</sup>**

Înainte de a trimite un fax fată-verso, trebuie să alegeti formatul de scanare duplex. Formatul pe care îl alegeti depinde de aspectului documentului dvs. fată-verso.

- Apăsați (**FAX**).
- Apăsați ◀ sau ▶ pentru a afișa Fax duplex. Apăsaţi Fax duplex.
- **3** Procedati conform uneia dintre metodele de mai jos:
	- Dacă documentul dvs. este întors pe lungime, apăsați pe

Scan. duplex:Latura lungă.

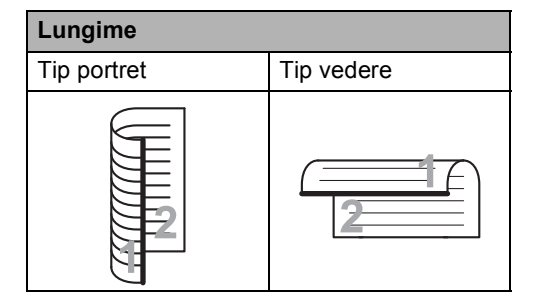

■ Dacă documentul dvs. este întors pe lătime, apăsați pe

Scan. duplex:Latura scurtă.

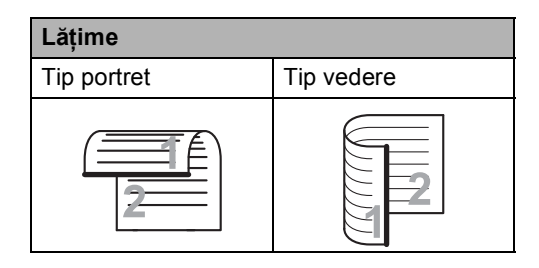

d Apăsaţi **Stop/Exit (Stop/Ieşire)**.

# <span id="page-21-1"></span>**Contrast <sup>3</sup>**

Pentru majoritatea documentelor, setările implicite din Auto vor asigura cele mai bune rezultate.

Auto selectează automat contrastul adecvat documentului.

Dacă documentul dvs. este foarte luminos sau foarte întunecat, schimbarea contrastului poate îmbunătăţi calitatea faxului.

Folosiţi Intunecat pentru a face documentul trimis prin fax mai luminos.

Folosiţi Luminos pentru a face documentul trimis prin fax mai întunecat.

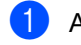

**Apăsați** (**nad**) (**FAX**).

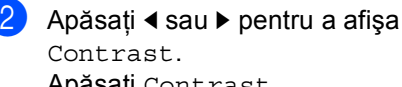

Contrast. Apăsaţi Contrast.

Apăsați Auto, Luminos sau Intunecat.

**Notă**

Chiar dacă alegeți Deschis sau Inchis, aparatul va trimite faxul folosind setarea Auto dacă alegeți Foto ca Rezoluție fax.

# <span id="page-21-2"></span>**Schimbarea rezoluţiei faxului <sup>3</sup>**

Calitatea unui fax poate fi îmbunătățită prin schimbarea rezolutiei faxului. Se poate modifica rezoluţia pentru faxul următor.

a Apăsaţi (**FAX**).

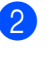

Apăsați < sau ▶ pentru a afișa Rezoluție fax. Apăsați Rezoluție fax.

Apăsați Standard, Fina, S.Fina sau Foto.

# **Notă**

Pentru transmisiile alb/negru puteţi alege alte patru valori ale rezoluţiei, iar pentru transmisiile color alte două valori.

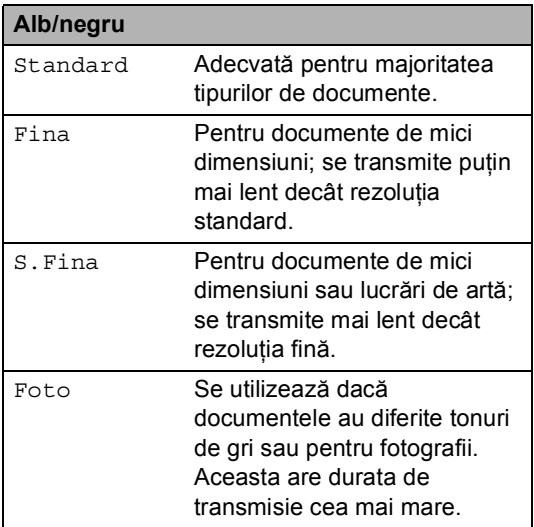

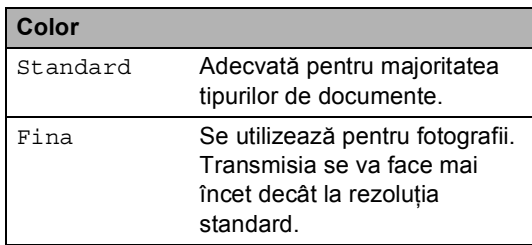

Dacă ați selectat S. Fina sau Foto și apoi utilizaţi tasta **Colour Start (Color Start)** pentru a trimite un fax, aparatul va trimite faxul folosind optiunea Fina.

# <span id="page-22-0"></span>**Operaţiuni de trimitere adiţionale <sup>3</sup>**

# <span id="page-22-1"></span>**Trimiterea unui fax manual <sup>3</sup>**

#### **Transmisie manuală <sup>3</sup>**

Transmisia manuală vă permite să auziţi formarea numărului, faxul care sună şi tonul de recepţie a faxurilor în timp ce trimiteţi un fax.

- 1 Asigurați-vă că vă aflați în modul Fax  $(\Box\Box)(\mathsf{FAX}).$
- 2 Încărcați documentul.
- **C** Ridicați receptorul unui telefon extern și aşteptaţi să vină tonul.
- 4 Formați numărul de fax pe care vreți să îl apelaţi.
- **5** Dacă ați auzit tonuri de fax, apăsați pe **Mono Start** sau **Colour Start (Color Start)**.
	- Dacă utilizați sticla scannerului, apăsaţi Trimis.
- 6 Puneti la loc receptorul telefonului extern.

#### <span id="page-23-0"></span>**Acces dual (numai alb & negru) <sup>3</sup>**

Puteti forma un număr și începe scanarea faxului în memorie—chiar și în timp ce aparatul transmite un fax din memorie, aparatul primeşte faxuri sau imprimă date de pe PC. Afişajul LCD va arăta noul număr de activitate.

Numărul de pagini pe care le scanați în memorie va fi diferit în funcție de datele care sunt imprimate pe ele.

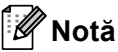

Dacă primiți un mesaj Memorie Plina

în timp ce scanaţi prima pagină a unui fax, apăsaţi tasta **Stop/Exit (Stop/Ieşire)** pentru a anula scanarea. Dacă în timpul scanării următoarei pagini este afişat mesajul Memorie Plina, puteți apăsa pe **Mono Start** pentru a trimite paginile scanate până în acel moment sau apăsaţi pe **Stop/Exit (Stop/Ieşire)** pentru a anula operatia.

#### <span id="page-23-1"></span>**Difuzare (numai alb & negru) <sup>3</sup>**

Transmiterea vă permite să trimiteți același mesaj de fax la mai multe numere de fax. Puneți include numere Grupuri, One-Touch, Apelare rapidă şi până la 50 de numere formate manual în aceeaşi difuzare.

Puteţi difuza către maximum 390 de numere diferite. Aceasta va depinde de câte grupuri, coduri de acces sau numere de cărţi de credit ati memorat sau câte faxuri întârziate sau stocate sunt în memorie.

#### **Înainte de a începe difuzarea <sup>3</sup>**

Numerele One-Touch şi Apelare rapidă trebuie stocate în memoria aparatului înainte de a putea fi utilizate într-o difuzare. (Consultaţi *Memorarea numerelor de apel One Touch* şi *Memorarea numerelor de apelare rapidă* din *Capitolul 7* din *Manual de utilizare*.)

Şi numerele Grup trebuie stocate în memoria aparatului înainte de a putea fi utilizate într-o difuzare. Numerele grup includ multe numere Apelare One Touch şi Apelare rapidă pentru formarea mai simplă a numărului. (Consultați *[Configurarea grupurilor pentru difuzare](#page-45-4)* [la pagina 40.](#page-45-4))

#### **Difuzarea unui fax <sup>3</sup>**

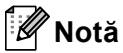

Pentru a alege mai uşor numerele, apăsaţi Agendă sau **El (Căutare)**.

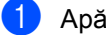

- a Apăsaţi (**FAX**).
- Încărcați documentul.
- Apăsați ◀ sau ▶ pentru a afișa Transmitere. Apăsaţi Transmitere.
- <span id="page-24-0"></span>4 Puteti adăuga numere la difuzare prin următoarele modalități:
	- Apăsați Manua1 și introduceți un număr apăsând pe butoanele ecranului tactil. (Consultaţi *Cum formaţi* din *Capitolul 7* din *Manual de utilizare*.)

Apăsaţi OK.

■ Apăsați Agendă. Apăsați  $\frac{1}{2}$ 801 A pentru a căuta în ordine alfabetică sau în ordine numerică. Bifati caseta de validare alăturată fiecărui număr pe care doriţi să-l includeţi la difuzare.

Apăsaţi OK.

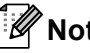

#### **Notă**

Numerele de apelare One Touch încep cu l. Numerele cu apelare rapidă încep cu #.

e După introducerea tuturor numerelor de fax repetân[d](#page-24-0) pasul @, apăsați OK.

#### f Apăsaţi **Mono Start**.

După ce transmiterea este terminată, aparatul va imprima un raport de transmitere, pentru a vă permite să aflaţi rezultatele.

**Notă**

Profilul de scanare al numerelor One Touch, Apelare rapidă sau Grup care a fost selectat *primul* va fi aplicat difuzării.

#### **Revocarea unei difuzări în curs <sup>3</sup>**

În timp ce transmiteţi, puteţi anula faxul care este în curs de transmitere sau întreaga activitate de transmitere.

- a Apăsaţi **Stop/Exit (Stop/Ieşire)**.
- Procedați conform uneia dintre metodele de mai jos:
	- Pentru a anula întreaga difuzare, apăsați Toată transmisia. Mergeti la pasul <sup>3</sup>.
	- Pentru a anula comanda curentă, apăsaţi pe butonul care afişează numărul care se formează. Mergeţi la pasul  $\bullet$ .
	- Pentru a ieși fără a anula, apăsați **Stop/Exit (Stop/Ieşire)**.
- <span id="page-24-2"></span><span id="page-24-1"></span>Când mesajul de pe ecranul LCD vă întreabă dacă doriți să anulați întreaga difuzare, efectuați una dintre următoarele acțiuni:
	- Apăsați Da pentru a confirma.
	- Pentru a ieși fără a anula, apăsați Nu sau **Stop/Exit (Stop/Ieşire)**.
	- Procedați conform uneia dintre metodele de mai jos:
		- Pentru a anula comanda curentă, apăsaţi Da.
		- Pentru a ieși fără a anula, apăsați Nu sau **Stop/Exit (Stop/Ieşire)**.

# <span id="page-25-0"></span>**Transmisie în timp real <sup>3</sup>**

Când trimiteţi un fax, aparatul va scana documentele în memorie înainte de trimitere. Apoi, imediat ce linia telefonică este liberă, aparatul va începe să formeze şi să trimită faxul.

Uneori, puteţi dori să trimiteţi un document important imediat, fără să aşteptaţi transmisia din memorie. Puteţi porni

Transmisie în timp real.

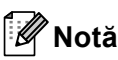

- Dacă memoria este plină şi transmiteţi un fax alb/negru de la unitatea ADF, aparatul va trimite documentul în timp real (chiar dacă funcția de transmitere în timp real este dezactivată). Dacă memoria este plină, faxurile care sunt trimise folosind fereastra de scanare nu vor putea fi transmise dacă nu eliberaţi o parte din memorie.
- În transmisia în timp real, funcția de reapelare automată nu funcţionează când se foloseşte sticla scannerului.
- a Apăsaţi (**FAX**).

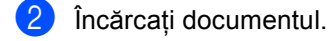

- **Apăsați ◀ sau ▶ pentru a afișa** Transmisie în timp real. Apăsaţi Transmisie în timp real.
	- Apăsați Pornit.

### <span id="page-25-1"></span>**Mod străinătate <sup>3</sup>**

Dacă aveți probleme la trimiterea unui fax în străinătate din cauza unei conexiuni proaste, pornirea modului Apel internațional poate ajuta.

Aceasta este o setare temporară şi va fi activă numai pentru următorul fax.

Apăsați (**ma**) (**FAX**).

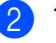

- Încărcați documentul.
- 6 Apăsați < sau ► pentru a afișa Mod internaţional. Apăsaţi Mod internaţional.

Apăsați Pornit.

# <span id="page-25-2"></span>**Fax întârziat (numai alb & negru) <sup>3</sup>**

Puteţi memora până la 50 de faxuri în memorie pentru a le trimite într-un interval de douăzeci şi patru de ore.

a Apăsaţi (**FAX**).

Încărcați documentul.

**Apăsați ◀ sau ▶ pentru a afișa** Fax programat. Apăsaţi Fax programat.

**Apăsați** Pornit.

**b** Introduceți ora la care doriți să fie trimis faxul (în format de 24 de ore) apăsând pe butoanele ecranului tactil. (De exemplu, introduceţi 19:45 pentru 7:45 PM.) Apăsați OK.

#### **Notă**

Numărul de pagini pe care le puteți scana în memorie depinde de volumul de date imprimate pe fiecare pagină.

# <span id="page-26-0"></span>**Transmisie grup întârziată (numai alb & negru) <sup>3</sup>**

Înainte de a trimite faxurile întârziate, aparatul dumneavoastră vă va ajuta să economisiti prin sortarea tuturor faxurilor din memorie pe destinatie și oră programată.

Toate faxurile întârziate care sunt programate să fie trimise în acelaşi timp la acelaşi număr de fax vor fi trimise ca un singur fax, pentru a economisi timpul de transmisie.

1 Apăsați MENIU.

- Apăsați ▲ sau ▼ pentru a afișa Fax. Apăsaţi Fax.
- 6 Apăsați **A** sau **▼** pentru a afișa Configurare trimitere. Apăsaţi Configurare trimitere.
- Apăsați Transmisie lot.
- Apăsați Pornit sau Oprit.
- f Apăsaţi **Stop/Exit (Stop/Ieşire)**.

#### <span id="page-26-3"></span><span id="page-26-1"></span>**Verificarea şi anularea sarcinilor în curs <sup>3</sup>**

Verificati ce activități sunt încă în asteptare în memorie pentru a fi trimise. Dacă nu sunt activități, afișajul LCD va arăta Lipsa Sarcini. Puteti anula o activitate de fax care este stocată şi în aşteptare în memorie.

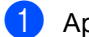

1 Apăsați MENIU.

- Apăsați ▲ sau ▼ pentru a afișa Fax. Apăsaţi Fax.
- $3$  Apăsați  $\triangle$  sau  $\nabla$  pentru a afișa Sarcini Ramase. Apăsati Sarcini Ramase. Activitățile aflate în asteptare se vor afişa pe ecranul LCD.
- <span id="page-26-2"></span>4. Apăsați ▲ sau ▼ pentru a derula printre activităţi şi apăsaţi pe activitatea pe care doriți să o anulați. Apăsați OK.
- Procedați conform uneia dintre metodele de mai jos:
	- Pentru anulare, apăsați Da. Dacă doriţi să anulaţi o altă comandă, mergeți la pasul  $\bigcirc$ .
	- Pentru a ieși fără a anula, apăsați Nu.
- Când ați terminat anularea comenzilor, apăsaţi pe **Stop/Exit (Stop/Ieşire)**.

## <span id="page-27-2"></span><span id="page-27-0"></span>**Setarea modificărilor ca setări noi implicite <sup>3</sup>**

Puteţi salva setările de fax pentru Rezolutie fax, Contrast, Transmisie în timp real, Dim. fereas. scanare şi Configurare pg. însoţ. pe care le utilizati mai des ca setări implicite. Aceste setări vor rămâne astfel până când le veti modifica din nou.

**a** Apăsați (**Fax**).

- Apăsați  $\triangle$  sau  $\triangleright$  pentru a alege setarea pe care doriți să o modificați, apoi apăsați pe opțiunea nouă. Repetaţi acest pas pentru fiecare setare pe care doriţi să o modificaţi.
- **3** După modificarea ultimei setări, apăsați ◀ sau ▶ pentru a afișa Def.noi val. implicite. Apăsaţi Def.noi val. implicite.
- 4 Apăsați Da.
- e Apăsaţi **Stop/Exit (Stop/Ieşire)**.

### <span id="page-27-1"></span>**Restaurarea tuturor setărilor de fax la setările definite în fabricaţie <sup>3</sup>**

Puteţi restaura toate setările de fax pe care le-aţi modificat la setările definite în fabricaţie. Aceste setări vor rămâne astfel până când le veți modifica din nou.

- **a** Apăsați (**Fax**) (FAX).
	- b După modificarea ultimei setări, apăsați ◀ sau ▶ pentru a afișa Resetare Aparat. Apăsaţi Resetare Aparat.

Apăsați Da.

d Apăsaţi **Stop/Exit (Stop/Ieşire)**.

# <span id="page-28-0"></span>**Coperta electronică (numai alb & negru) <sup>3</sup>**

Această functie nu va putea fi folosită dacă nu aveti deja programat codul de identificare a staţiei. (Consultaţi *Ghid de instalare şi configurare rapidă*.)

Puteţi trimite automat o pagină de copertă cu fiecare fax. Pagina dumneavoastră de copertă include codul de identificare al staţiei, un comentariu şi numele (sau numărul) stocat în memoria One Touch sau Apelare rapidă.

Alegând Pornit, puteți să afișați pe pagina de copertă şi numărul de pagini.

Puteti alege unul dintre următoarele comentarii presetate.

- 1.Comentariu Off
- 2.Rugam Sunati
- 3.Urgent
- 4.Confidential

În locul utilizării unuia dintre comentariile presetate, puteţi introduce două mesaje personale având maximum 27 de caractere lungime. Utilizaţi schema din *Introducerea textului* din *Anexa C* din *Manual de utilizare* pentru ajutor privind introducerea caracterelor.

(Consultaţi *[Compunerea propriilor comentarii](#page-28-1)* [la pagina 23.](#page-28-1))

- 5.(Definit de utilizator)
- 6.(Definit de utilizator)

#### <span id="page-28-1"></span>**Compunerea propriilor comentarii <sup>3</sup>**

Puteți seta până la două comentarii proprii.

- Apăsați MENIU.
- Apăsați ▲ sau ▼ pentru a afișa Fax. Apăsaţi Fax.
- **3** Apăsați **A** sau **V** pentru a afișa Configurare trimitere. Apăsați Configurare trimitere.
- 4 Apăsați Configurare pagină de însoţire.
- Apăsați Nota Coperta.
- Apăsați tasta 5. sau 6. pentru stoca propriul comentariu.
- Introduceți comentariul propriu apăsând pe butoanele de pe ecranul tactil. Apăsaţi OK. Utilizaţi schema din *Introducerea textului* din *Anexa C* din *Manual de utilizare* pentru ajutor privind introducerea caracterelor.
- h Apăsaţi **Stop/Exit (Stop/Ieşire)**.

#### **Trimiterea primei pagini pentru toate faxurile <sup>3</sup>**

Puteti seta aparatul să trimită o pagină de copertă ori de câte ori trimiteti un fax.

- **a** Apăsați (a) (FAX).
- Apăsați ◀ sau ▶ pentru a afișa Configurare pg. însoţ.. Apăsaţi Configurare pg. însoţ..
- **3** Apăsați Pornit (sau Oprit).
- Apăsați pe comentariul pe care doriți săl adăugaţi.
- **5** Introduceți două cifre pentru a afișa numărul de pagini pe care le trimiteţi. Apăsați OK.

De exemplu, introduceți 0, 2 pentru 2 pagini sau 0, 0 pentru a nu completa numărul de pagini. Dacă faceți o greșeală, apăsați pe Sterg pentru a reveni şi a reintroduce numărul de pagini.

#### **Utilizarea unei prime pagini imprimate3**

Dacă doriți să folosiți o pagină de copertă imprimată pe care să puteți scrie, puteți să imprimați pagina mostră și să o atașați la fax.

- **4 Apăsați** MENIU. Apăsați ▲ sau ▼ pentru a afișa Fax. Apăsaţi Fax. 8 Apăsați **A** sau **▼** pentru a afișa Configurare trimitere. Apăsați Configurare trimitere. 4 Apăsați Configurare pagină de însoţire. 5 Apăsați Imprima Mostra. **6** Apăsați Mono Start sau **Colour Start (Color Start)**.
- **Z** După ce aparatul va imprima o copertă, apăsaţi pe **Stop/Exit (Stop/Ieşire)**.

# <span id="page-30-0"></span>**Prezentare generală a sondării <sup>3</sup>**

Sistemul de comunicare vă permite setarea aparatului astfel încât alte persoane să poată primi faxuri din partea dumneavoastră, dar plătind ele costul apelului. De asemenea, vă permite să apelaţi aparatul de fax al altei persoane şi să primiţi un fax de la acesta, dumneavoastră plătind apelul. Facilitatea de comunicare trebuie setată pe ambele aparate ca să funcţioneze. Comunicarea nu este suportată de toate aparatele de fax.

### <span id="page-30-1"></span>**Transmisiunea pentru sondaj (numai alb & negru) <sup>3</sup>**

Transmisia comunicată vă permite setarea aparatului pentru aşteptarea documentului, astfel încât un alt aparat de fax îl poate apela şi recupera actul.

#### **Setarea transmisiei comunicate <sup>3</sup>**

- **1** Apăsați (**r**ana) (**FAX**).
	-
- 
- Încărcați documentul.
- 6 Apăsați < sau ▶ pentru a afișa Transmisie cu interogare. Apăsaţi Transmisie cu interogare.
- 4 Apăsați Standard.
- **6** Apăsați Mono Start.
- <span id="page-30-3"></span>**6** Dacă utilizați sticla scannerului, ecranul LCD vă va solicita să alegeţi una dintre opţiunile de mai jos:
	- Apăsați pe Da pentru a scana altă pagină. Mer[g](#page-30-2)eți la pasul  $\bigcirc$ .
	- Apăsaţi pe Nu sau pe **Mono Start** pentru a trimite documentul.
- <span id="page-30-2"></span>Așezați următoarea pagină pe sticla scannerului şi apăsaţi pe **Mono Start**. Repetați pașii @ și @ pentru [f](#page-30-3)iecare pagină suplimentară.
	- h Aparatul dumneavoastră va transmite automat faxul.

# **Notă**

Documentul va fi stocat şi poate fi recuperat de pe orice alt aparat de fax până când stergeți faxul din memorie.

Pentru a şterge faxul din memorie, apăsaţi pe MENIU, Fax, Sarcini Ramase. (Consultaţi *[Verificarea](#page-26-3) şi anularea [sarcinilor în curs](#page-26-3)* la pagina 21.)

#### **Setarea transmisiilor comunicate cu un cod de securitate <sup>3</sup>**

Comunicarea securizată permite restricţionarea destinatarului care poate primi documentele care vor fi comunicate. Comunicarea securizată functionează doar pe aparatele de fax Brother. Dacă o altă persoană doreşte să recupereze un fax de la aparatul dumneavoastră, va trebui să introducă un cod de securitate.

- Apăsați (**FAX**).
- Încărcați documentul.
- 8 Apăsați ◀ sau ▶ pentru a afișa Transmisie cu interogare. Apăsaţi Transmisie cu interogare.
- 4 Apăsați Siguranta.
- **b** Introduceți un număr de patru cifre. Apăsaţi OK.

**6** Apăsați Mono Start.

#### Capitolul 3

- <span id="page-31-1"></span>7 Dacă utilizați sticla scannerului, ecranul LCD vă va solicita să alegeți una dintre opţiunile de mai jos:
	- Apăsați pe Da pentru a scana altă pagină. Mergeți la pasul <sup>3</sup>.
	- Apăsaţi pe Nu sau pe **Mono Start** pentru a trimite documentul.
- <span id="page-31-0"></span>8 Așezați următoarea pagină pe sticla scannerului şi apăsaţi pe **Mono Start**. Repetați pașii  $\bullet$  și  $\bullet$  pentru fiecare pagină suplimentară.
- <sup>9</sup> Aparatul dumneavoastră va transmite automat faxul.

# <span id="page-32-0"></span>**Primirea unui fax <sup>4</sup>**

# <span id="page-32-1"></span>**Opţiuni de fax la distanţă (numai alb & negru) <sup>4</sup>**

Opţiunile de fax la distanţă NU sunt disponibile pentru faxurile color.

Optiunile de fax la distanță vă permit să recepţionaţi faxuri şi dacă nu sunteţi lângă aparat.

Puteţi folosi *o singură* opţiune de fax la distanţă o dată.

# <span id="page-32-2"></span>**Recepţie fără hârtie <sup>4</sup>**

Dacă tava de hârtie se goleşte în timpul recepţionării unui fax, pe ecranul LCD este afişat mesajul Lipsă hârtie. Adăugaţi hârtie în tavă. (Consultaţi *Încărcarea hârtiei şi a suportului de imprimare* din *Capitolul 2* din *Manual de utilizare*.)

Aparatul va continua receptia faxului, cu paginile rămase stocate în memorie, dacă este disponibilă suficientă memorie.

Faxurile primite vor fi stocate în continuare în memorie până când memoria se umple sau până când se încarcă hârtie în tava de hârtie. Când memoria este plină, aparatul va opri automat preluarea apelurilor. Pentru a imprima faxurile, adăugați hârtie în tavă.

# <span id="page-32-3"></span>**Redirecţionare fax <sup>4</sup>**

Funcția de redirecționare a faxurilor vă permite să redirecționați automat faxurile receptionate către un alt aparat. Dacă alegeți Imprimare de rezervă activă, aparatul va şi imprima faxul.

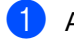

Apăsați MENIU.

Apăsați ▲ sau ▼ pentru a afișa Fax. Apăsaţi Fax.

- 8 Apăsați ▲ sau ▼ pentru a afișa Setare Primire. Apăsați Setare Primire.
- 4 Apăsați  $\blacktriangle$  sau  $\blacktriangledown$  pentru a afișa Forward/Stoc. Apăsaţi Forward/Stoc.
- Apăsați Fax Redirection..
- Procedați conform uneia dintre metodele de mai jos:
	- Apăsați Manual pentru a introduce numărul de direcţionare a faxului (până la 20 de caractere) sau adresa de e-mail (până la 60 de caractere) utilizând butoanele ecranului tactil. (Consultaţi *Introducerea textului* din *Anexa C* din *Manual de utilizare*.)

Apăsaţi OK.

■ Apăsați Agendă.

Apăsați ▲ sau ▼ pentru a derula până când găsiţi numărul de fax sau adresa de e-mail la care doriţi să fie redirectionate faxurile dvs.

Apăsați pe numărul de fax sau pe adresa de e-mail pe care doriti să o utilizati.

#### $\mathscr{M}$ **Notă**

- Puteţi introduce o adresă de e-mail apăsând pe  $\Box$  în ecranul tactil.
- Puteți afișa numerele stocate și adresele de e-mail în ordine alfabetică apăsând pe  $\begin{bmatrix} \text{HOD} & A \end{bmatrix}$  în ecranul tactil.
- Nu puteți introduce un număr redirecționat utilizând tasta One Touch de pe panoul de control.
- În functie de adresa de e-mail aleasă, vi se va solicita tipul de fisier. Alegeti TIFF sau PDF şi mer[g](#page-33-1)eți la pasul  $\bullet$ .
- Dacă alegeţi numărul de grup din agendă, faxurile vor fi redirecţionate către mai multe numere de fax.
- <span id="page-33-1"></span>Apăsați Print Rezerv: On sau Print Rezerv:Off.

# **IMPORTANT**

Dacă alegeţi Imprimare de rezervă activă, aparatul va imprima faxurile primite pe aparat, pentru a avea o copie. Aceasta este o funcție de siguranță, în cazul în care apare o cădere de tensiune înainte ca faxul să fie redirecţionat sau este o problemă la aparatul de fax receptor.

h Apăsaţi **Stop/Exit (Stop/Ieşire)**.

### <span id="page-33-0"></span>**Păstrarea faxurilor <sup>4</sup>**

Funcția de stocare a faxurilor vă permite să salvați faxurile recepționate în memoria aparatului. Puteţi regăsi mesajele de fax stocate pe un aparat de fax dintr-o altă locație folosind comenzile de recuperare la distanţă. (Consultaţi *Recepţ[ionarea mesajelor fax](#page-37-0)* [la pagina 32.](#page-37-0)) Aparatul dumneavoastră va imprima automat o copie a faxului stocat.

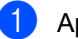

Apăsati MENIU.

Apăsați ▲ sau ▼ pentru a afișa Fax. Apăsaţi Fax.

- **3** Apăsați **▲** sau ▼ pentru a afișa Setare Primire. Apăsați Setare Primire.
- 4 Apăsați  $\blacktriangle$  sau  $\blacktriangledown$  pentru a afișa Forward/Stoc. Apăsați Forward/Stoc.
- Apăsați Stocare Fax.
- f Apăsaţi **Stop/Exit (Stop/Ieşire)**.

# <span id="page-34-0"></span>**Recepţionare PC-Fax <sup>4</sup>**

Dacă activaţi funcţia Recepţionare faxuri pe PC, aparatul va păstra faxurile receptionate în memorie şi le va trimite automat pe PC. Apoi puteţi folosi PC-ul pentru a vedea şi stoca aceste faxuri.

Chiar dacă aveţi calculatorul oprit (noaptea sau în weekend, de exemplu), aparatul va recepţiona şi va stoca faxurile în memoria sa. Numărul de faxuri primite şi stocate în memorie se vor afişa pe ecranul LCD.

Când veti porni calculatorul și programul PC-Fax Receiving va rula, aparatul va transfera faxurile automat pe PC.

Pentru a transfera faxurile receptionate pe calculator, programul PC-FAX Receiving trebuie să ruleze pe calculatorul dumneavoastră. (Pentru detalii, consultați *Primirea PC-FAX* din *Ghidul utilizatorului de software*.)

- Apăsați MENIU.
- Apăsați  $\blacktriangle$  sau  $\nabla$  pentru a afişa Fax. Apăsaţi Fax.
- $3$  Apăsați  $\triangle$  sau  $\nabla$  pentru a afișa Setare Primire. Apăsaţi Setare Primire.
- 4 Apăsați  $\blacktriangle$  sau  $\blacktriangledown$  pentru a afișa Forward/Stoc. Apăsaţi Forward/Stoc.
- **b** Apăsați Primire PC Fax.
- 6 Ecranul LCD vă oferă opțiuni pe care leaţi configurat în programul de recepționare PC-Fax pe PC. Dacă ați pornit programul Receptionare PC-FAX pe computer, apăsați OK. (Consultați *Primirea PC-FAX* din *Ghidul utilizatorului de software*.)
- Apăsați  $\blacktriangle$  sau  $\nabla$  pentru a selecta <USB> sau numele calculatorului dacă aparatul este conectat la o reţea. Apăsaţi OK.
- Apăsați Print Rezerv: On sau Print Rezerv:Off.
- i Apăsaţi **Stop/Exit (Stop/Ieşire)**.

#### **IMPORTANT**  $\mathbf \Omega$

Dacă alegeți Imprimare Rezervă activă, aparatul va imprima faxul pe aparat, pentru a avea o copie. Aceasta este o funcție de siguranță, în cazul în care apare o cădere de tensiune înainte ca faxul să fie redirectionat sau este o problemă la aparatul de fax receptor.

**Notă**

- Înainte de a putea seta PC-Fax Receive, trebuie să instalaţi pe calculator programul software MFL-Pro Suite. Asiguraţi-vă că aţi conectat şi aţi pornit PC-ul. (Pentru detalii, consultaţi *Primirea PC-FAX* din *Ghidul utilizatorului de software*.)
- Dacă aparatul are o problemă şi nu poate imprima faxurile din memorie, puteți folosi această setare pentru a transfera faxurile pe PC. (Pentru detalii, consultați *Transferul faxurilor sau a raportului Jurnal de fax* din *Anexa B* din *Manual de utilizare*.)
- Recepţia de faxuri pe PC nu este acceptată de Mac OS.
- Chiar dacă ati activat functia PC-Fax Receive , faxurile color nu vor fi transferate pe calculatorul dumneavoastră. Aparatul imprimă faxurile color receptionate.

# <span id="page-35-1"></span><span id="page-35-0"></span>**Schimbarea opţiunilor de fax la distanţă <sup>4</sup>**

Dacă faxurile receptionate au rămas în memoria aparatului când selectați o altă optiune de fax la distantă, ecranul LCD vă va pune următoarele întrebări:

- Sterg Toate Doc?
- Imprim. Toate Fax
	- Dacă apăsaţi pe Da, faxurile din memorie vor fi şterse sau imprimate înainte de a schimba setările. Dacă a fost deja imprimată o copie de rezervă, aceasta nu va fi imprimată din nou.
	- Dacă apăsați pe Nu, faxurile din memorie nu vor fi şterse sau imprimate şi setarea va rămâne neschimbată.

Dacă faxurile recepţionate au rămas în memoria aparatului când selectaţi Primire PC Fax dintr-o altă opţiune de fax la distanţă (Fax Redirection. sau Stocare Fax), ecranul LCD vă va pune următoarele întrebări:

- Trimit Fax la PC
	- Dacă apăsați pe Da, faxurile din memorie vor fi trimise la calculatorul dumneavoastră înainte de a schimba setările.
	- Dacă apăsați pe Nu, faxurile din memorie nu vor fi şterse sau transferate pe PC şi setarea va rămâne neschimbată.
- **Print Rezerv: On** Print Rezerv:Off

```
Apăsaţi Print Rezerv:On sau 
Print Rezerv:Off.
```
# **IMPORTANT**

Dacă alegeți Imprimare de rezervă activă, aparatul va imprima faxurile primite pe aparat, pentru a avea o copie. Aceasta este o funcție de siguranță, în cazul în care apare o cădere de tensiune înainte ca faxul să fie redirecţionat sau este o problemă la aparatul de fax receptor.

#### **Dezactivarea opţiunilor de fax de la distanţă <sup>4</sup>**

Apăsați MENIU.

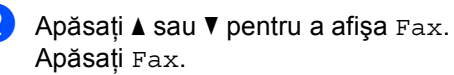

**3** Apăsați **A** sau **▼** pentru a afișa Setare Primire. Apăsaţi Setare Primire.

4 Apăsați  $\blacktriangle$  sau  $\blacktriangledown$  pentru a afișa Forward/Stoc. Apăsaţi Forward/Stoc.

Apăsați Oprit.

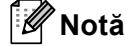

Ecranul LCD vă va oferi mai multe opţiuni, dacă încă mai există faxuri primite în memoria aparatului. (Consultaţi *Schimbarea opţ[iunilor de fax la distan](#page-35-1)ţă* [la pagina 30](#page-35-1).)

```
f Apăsaţi Stop/Exit (Stop/Ieşire).
```
### **Recepţie la distanţă <sup>4</sup>**

Funcția de recuperare la distanță vă permite să recuperaţi mesajele de fax stocate când nu vă aflaţi la aparat. Puteţi apela aparatul cu orice telefon cu impulsuri sau aparat de fax, apoi puteți folosi codul de acces la distanță pentru a recupera mesajele.

#### **Configurarea unui cod de acces la distanţă <sup>4</sup>**

Codul de acces la distantă vă permite să accesati functiile de recuperare la distantă dacă nu sunteti lângă aparat. Înainte de a folosi functiile de acces la distantă și de recuperare, trebuie să setati propriul cod. Codul implicit este codul inactiv:  $- - +$ .

- Apăsați MENIU.
- Apăsați  $\blacktriangle$  sau  $\nabla$  pentru a afișa Fax. Apăsaţi Fax.
- $\overline{3}$  Apăsați  $\overline{4}$  sau  $\overline{v}$  pentru a afișa Acces la Dist.. Apăsați Acces la Dist..
- <span id="page-36-0"></span>4 Introduceti un cod din trei cifre, folosind cifrele de la  $0$  la  $9, *$  sau  $#$ . Apăsați OK.

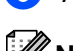

e Apăsaţi **Stop/Exit (Stop/Ieşire)**.

### **Notă**

NU utilizaţi acelaşi cod pentru codul de activare la distanță (\*51) sau codul de dezactivare la distanţă (#51).(Consultaţi *Utilizarea codurilor la distanţă* din *Capitolul 6* din *Manual de utilizare*.)

Puteți schimba codul în orice moment. Dacă doriți să dezactivați codul, apăsați pe șterg  $\sin$  pe  $\cos$  [d](#page-36-0)in  $\sin$  pentru a restabili setarea implicită – –  $-k$ .

#### **Utilizarea codului de acces la distanţă<sup>4</sup>**

- **Exercise Formation numărul de fax de la un telefon** sau un alt aparat de fax utilizând formarea numărului prin touch tone.
- Când aparatul răspunde, introduceți imediat codul de acces la distanță
- c Aparatul semnalează că a primi mesaje:
	- *Fără semnale sonore*
		- Nu s-au primit mesaje.
	- Un semnal sonor lung
		- Un mesaj de fax primit.
- Aparatul emite două semnale sonore scurte pentru a vă indica să introduceti o comandă. Aparatul va închide dacă asteptati mai mult de 30 de secunde înainte de a introduce o comandă. Dacă introduceți o comandă incorectă. aparatul va emite trei semnale sonore.
- **6** Apăsați pe 9 0 pentru a reseta aparatul când ați terminat.

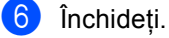

**Notă**

Dacă aparatul este setat în modul Manual, puteți încă accesa funcțiile de recuperare la distanță. Formați numărul de fax normal și lăsați aparatul să sune. După 100 de secunde veți auzi un semnal sonor lung, care vă anunță să introduceți codul de acces la distanță. Apoi veți avea 30 de secunde pentru a introduce codul.

#### <span id="page-37-1"></span>**Recepţionarea mesajelor fax <sup>4</sup>**

- Formați numărul de fax de la un telefon sau un alt aparat de fax utilizând formarea numărului prin touch tone.
- 2 Când aparatul răspunde, introduceți imediat codul de acces la distanță (3 cifre urmate de \*). Dacă auziți un semnal sonor lung, aveti mesaje.
- **3** Când auziți două semnale sonore scurte, folosiţi tastatura numerică pentru a apăsa pe **9 6 2**.
- 4 Asteptati un semnal sonor lung, apoi folosiți tastatura numerică pentru a introduce numărul aparatului de fax la distanță la care doriți să fie trimis faxul, urmat de **##** (până la 20 de cifre).
- **5** Închideți după ce auziți semnalul sonor al aparatului. Aparatul va apela celălalt aparat, care va imprima apoi mesajele dumneavoastră de fax.

#### **Notă**

Puteţi introduce o pauză într-un număr de fax folosind tasta #.

#### <span id="page-37-0"></span>**Schimbarea numărului de direcţionare a faxurilor <sup>4</sup>**

Puteti schimba setarea implicită a numărului de redirectionare a faxurilor de la un alt telefon sau aparat de fax utilizând formarea numărului prin touch tone.

- **1** Formați numărul de fax de la un telefon sau un alt aparat de fax utilizând formarea numărului prin touch tone.
- Când aparatul răspunde, introduceți imediat codul de acces la distantă (3 cifre urmate de \*). Dacă auziți un semnal sonor lung, aveti mesaje.
- **3** Când auziți două semnale sonore scurte, folositi tastatura numerică pentru a apăsa pe **9 5 4**.
- 4 Aşteptați un semnal sonor lung și apoi folosiți tastatura numerică pentru a introduce numărul aparatului de fax la distanță la care doriți să fie redirecţionate mesajele fax, urmat de **##** (până la 20 de cifre).
- **6** Apăsați pe 9 0 pentru a reseta aparatul când ați terminat.
- 6 Închideți după ce auziți semnalul sonor al aparatului.

#### **Notă**

Puteţi introduce o pauză într-un număr de fax folosind tasta #.

### **Comenzi fax la distanţă <sup>4</sup>**

Urmaţi comenzile de mai jos pentru accesarea funcţiilor în timp ce vă aflaţi la distanţă de aparat. Când apelați aparatul și introduceți Codul de acces de la distanță (3 cifre urmate de \*), sistemul va emite două semnale sonore scurte şi trebuie să introduceţi o comandă de la distanţă.

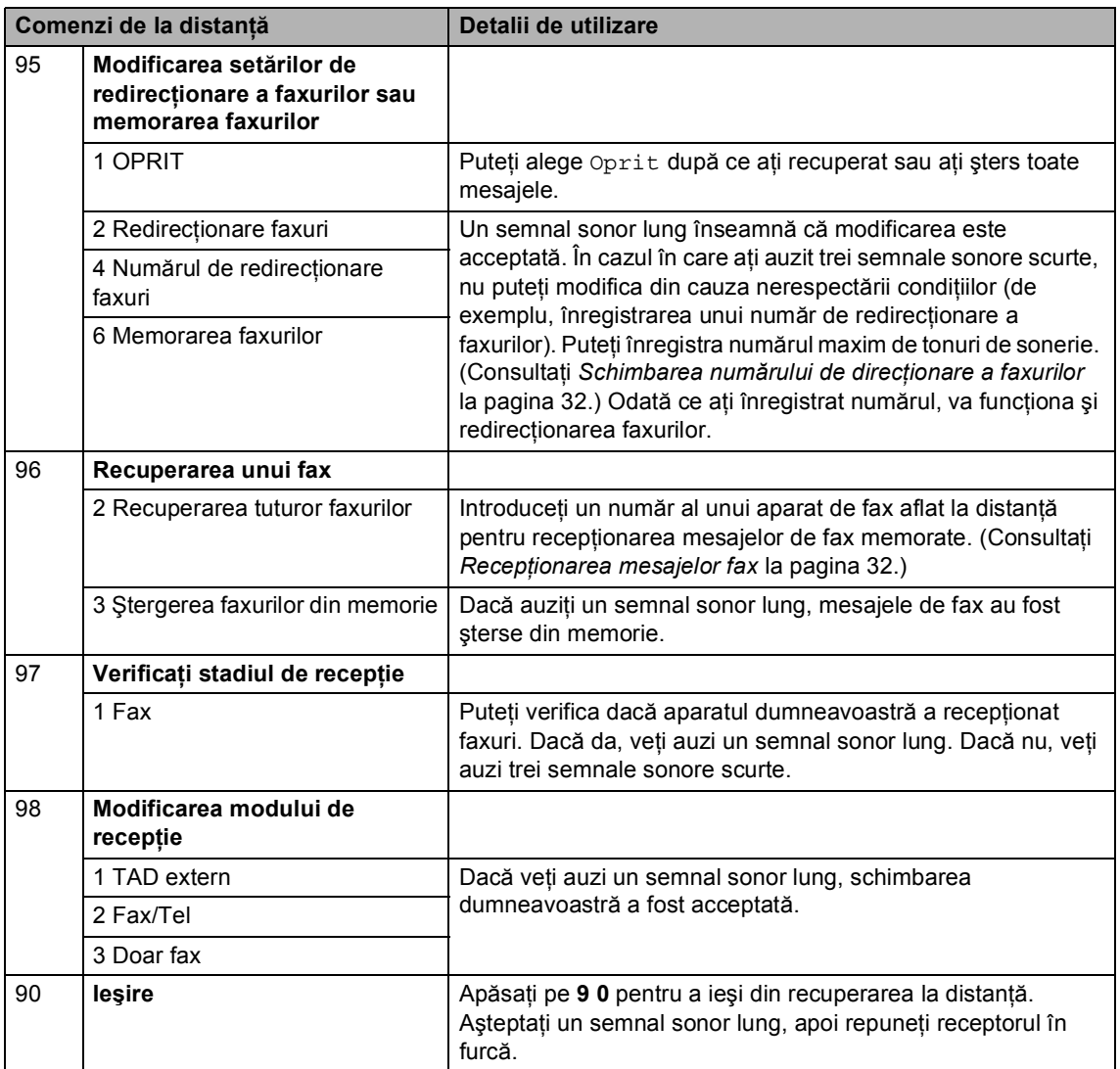

## **Operaţiuni de recepţie suplimentare <sup>4</sup>**

#### **Imprimarea unui fax primit micşorat <sup>4</sup>**

Dacă ați selectat Pornit, aparatul va reduce automat fiecare pagină a unui fax primit pentru a se încadra într-o pagină hârtie format A4, Letter, Legal sau Folio.

Aparatul va calcula raportul de micşorare folosind formatul paginii de fax şi formatul de hârtie definit (MENIU, Setare Gener., Setări tavă, Tava Uz:Fax). Consultaţi *Tip şi dimensiune hârtie* din *Capitolul 2* din *Manual de utilizare*.

- Apăsați MENIU.
- Apăsați  $\blacktriangle$  sau  $\nabla$  pentru a afișa Fax. Apăsaţi Fax.
- $\overline{3}$  Apăsați  $\overline{4}$  sau  $\overline{v}$  pentru a afișa Setare Primire. Apăsați Setare Primire.
- 4 Apăsați  $\blacktriangle$  sau  $\blacktriangledown$  pentru a afișa Auto Reducere. Apăsaţi Auto Reducere.
- Apăsați Pornit sau Oprit.
- f Apăsaţi **Stop/Exit (Stop/Ieşire)**.

#### **Imprimarea duplex (faţăverso) pentru Modul fax <sup>4</sup>**

Aparatul poate imprima automat faxurile receptionate pe ambele fete ale unei coli când optiunea Duplex este setată la Pornit.

Puteți utiliza formatul de hârtie A4 pentru această funcție (între 60 și 105 g/m<sup>2</sup>).

Apăsați MENIU.

Apăsați ▲ sau ▼ pentru a afișa Fax. Apăsaţi Fax.

- 6 Apăsați ▲ sau ▼ pentru a afișa Setare Primire. Apăsaţi Setare Primire.
- 4 Apăsați  $\blacktriangle$  sau  $\nabla$  pentru a afișa Duplex. Apăsaţi Duplex.
- Apăsați Pornit sau Oprit.
- f Apăsaţi **Stop/Exit (Stop/Ieşire)**.

#### : Ki **Notă**

- Când functia Duplex este activată, faxurile primite vor fi micsorate automat în functie de dimensiunea hârtiei din tava de hârtie.
- Când Duplex s-a setat la Pornit,

ecranul LCD afișează <sub>1</sub> 2 (pictograma

Duplex).

### **Definirea ştampilei de recepţie a faxului (numai pentru alb & negru) <sup>4</sup>**

Puteţi seta aparatul să imprime data şi ora recepţiei în partea de sus, în centrul fiecărei pagini de fax receptionate.

- Apăsați MENIU.
- Apăsați ▲ sau ▼ pentru a afișa Fax. Apăsaţi Fax.
- 6 Apăsați ▲ sau ▼ pentru a afișa Setare Primire. Apăsați Setare Primire.
- 4 Apăsați  $\blacktriangle$  sau  $\blacktriangledown$  pentru a afișa Ştampilă fax Rx. Apăsaţi Ştampilă fax Rx.
- **b** Apăsați Pornit sau Oprit.

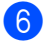

#### f Apăsaţi **Stop/Exit (Stop/Ieşire)**.

- **Notă**
- Data şi ora recepţiei nu vor apărea dacă folosiţi Internet Fax.
- Asiguraţi-vă că aţi setat data şi ora actuală în aparat. (Consultaţi *Ghid de instalare şi configurare rapidă*.)

### **Setarea densităţii de imprimare <sup>4</sup>**

Puteţi ajusta densitatea imprimării pentru ca paginile imprimate să fie mai deschise sau mai închise.

- Apăsați MENIU.
- Apăsați ▲ sau ▼ pentru a afișa Fax. Apăsaţi Fax.
- Apăsați ▲ sau ▼ pentru a afișa Setare Primire. Apăsați Setare Primire.
- 4 Apăsați  $\blacktriangle$  sau  $\blacktriangledown$  pentru a afișa Densitate imprimare. Apăsaţi Densitate imprimare.
- Apăsați ▶ pentru o imprimare mai închisă. Sau apăsați ◀ pentru o imprimare mai deschisă. Apăsați OK.
	- f Apăsaţi **Stop/Exit (Stop/Ieşire)**.

#### **Imprimarea unui fax din memorie <sup>4</sup>**

Dacă folosiţi funcţia de păstrare a faxurilor (MENIU, Fax, Setare Primire, Forward/Stoc), puteţi imprima un fax din memorie dacă sunteţi la aparatul dumneavoastră. (Consultaţi *Pă[strarea](#page-33-0)  faxurilor* [la pagina 28](#page-33-0).)

- **Apăsați MENIU.**
- $\boxed{2}$  Apăsați  $\blacktriangle$  sau  $\blacktriangledown$  pentru a afișa Fax. Apăsaţi Fax.
- **3** Apăsați **A** sau **▼** pentru a afișa Imprima Docum.. Apăsaţi Imprima Docum..
- d Apăsaţi **Mono Start**.
- e Apăsaţi **Stop/Exit (Stop/Ieşire)**.

## **Prezentare generală a sondării <sup>4</sup>**

Sistemul de comunicare vă permite setarea aparatului astfel încât alte persoane să poată primi faxuri din partea dumneavoastră, dar plătind ele costul apelului. De asemenea, vă permite să apelaţi aparatul de fax al altei persoane şi să primiţi un fax de la acesta, dumneavoastră plătind apelul. Facilitatea de comunicare trebuie setată pe ambele aparate ca să funcţioneze. Comunicarea nu este suportată de toate aparatele de fax.

### **Recepţie pentru sondare <sup>4</sup>**

Recepţie comunicare vă permite apelarea altui aparat fax pentru recepţia unui fax.

- a Apăsaţi (**FAX**).
- Apăsați ◀ sau ▶ pentru a afișa Recepție cu interogare. Apăsaţi Recepţie cu interogare.
- 3 Apăsați Standard.

4 Introduceți numărul de fax pe care îl sondați utilizând One Touch, Apelare rapidă sau tastatura telefonică. Apăsaţi **Mono Start** sau **Colour Start (Color Start)**.

#### **Comunicare securizată <sup>4</sup>**

Comunicarea securizată permite restricţionarea destinatarului care poate primi documentele care vor fi comunicate. Comunicarea securizată functionează doar pe aparatele de fax Brother. Dacă doriți să primiţi un fax de la un aparat securizat Brother, trebuie să introduceți codul de securitate.

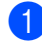

a Apăsaţi (**FAX**).

Apăsați ◀ sau ▶ pentru a afișa Recepție cu interogare. Apăsați Recepție cu interogare.

- **63** Apăsați Siguranta.
- 4 Introduceți un număr de patru cifre. Apăsaţi OK.
- **6** Introduceți numărul de fax cu care comunicaţi. Apăsaţi **Mono Start** sau **Colour Start (Color Start)**.

#### **Comunicare întârziată <sup>4</sup>**

Comunicarea întârziată vă permite setarea aparatului în vederea începerii recepției comunicării la un moment ulterior. Puteţi seta o *singură* operaţiune de comunicare întârziată.

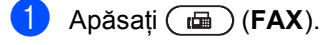

- **b** Apăsați ◀ sau ▶ pentru a afișa Recepție cu interogare. Apăsaţi Recepţie cu interogare.
- Apăsați Timer.
- Introduceți ora (în format 24 de ore) la care doriți să înceapă sondarea. De exemplu, introduceți 21:45 pentru 9:45 PM. Apăsați OK.
- Introduceti numărul de fax cu care comunicati. Apăsati Mono Start sau **Colour Start (Color Start)**. Aparatul apelează comunicarea la ora introdusă de dumneavoastră.

#### **Comunicare secvenţială <sup>4</sup>**

Comunicarea secvențială vă permite să cereţi documente de la mai multe aparate de fax într-o singură operațiune.

- **b** Apăsați (**Fax**).
	- Apăsați ◀ sau ▶ pentru a afișa Recepție cu interogare. Apăsaţi Recepţie cu interogare.
- **3** Apăsați Standard, Siguranta sau Timer.
- 4 Alegeți una dintre opțiunile de mai jos.
	- Dacă ați selectat Standard, mergeți la pasul  $\bullet$  $\bullet$  $\bullet$ .
	- Dacă ați selectat Siguranta, introduceţi un număr format din patru cifre, apăsaţi pe OK, treceţi la pasul [e](#page-43-0).
	- Dacă ati selectat Timer, introduceti ora (în format de 24 de ore) la care doriţi să începeţi sondarea şi apăsaţi p[e](#page-43-0) OK, treceți la pasul  $\bigcirc$ .
- <span id="page-43-0"></span>Apăsați  $\triangleleft$  sau  $\triangleright$  pentru a afișa Transmitere. Apăsaţi Transmitere.
- <span id="page-43-1"></span>**6** Procedați conform uneia dintre metodele de mai jos:
	- Apăsați Manua1 și introduceți un număr apăsând pe butoanele ecranului tactil.

Apăsați OK.

■ Apăsați Agendă. Apăsați **#001** A pentru a selecta ordinea alfabetică sau ordinea numerică. Apăsați ▲ sau ▼ pentru a selecta un număr.

Apăsați OK.

#### **Notă**

Numerele de apelare One Touch încep cu l. Numerele cu apelare rapidă încep cu #. După introducerea tuturor numerelor de [f](#page-43-1)ax repetând pasul  $\bigcirc$ , apăsați OK.

#### 8 Apăsați Mono Start. Aparatul sondează, pe rând, fiecare număr sau număr de grup pentru un document.

Apăsaţi pe **Stop/Exit (Stop/Ieşire)** în timp ce aparatul formează pentru a anula procesul de comunicare.

Pentru a anula toate comenzile de comunicare secventială de receptie, consultaţi *[Anularea unei comenzi de](#page-44-0)  [comunicare secven](#page-44-0)ţială* la pagina 39.

#### <span id="page-44-0"></span>**Anularea unei comenzi de comunicare secvenţială <sup>4</sup>**

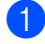

#### a Apăsaţi **Stop/Exit (Stop/Ieşire)**.

**Procedați conform uneia dintre** metodele de mai jos:

- Pentru a anula toate comenzile de comunicare secvențială, apăsați Toată solicit.secv. Mergeți la pasul  $\bullet$ .
- Pentru a anula comanda curentă, apăsaţi pe butonul care afişează numărul care se formează. Mergeţi la pasul  $\bullet$ .
- Pentru a ieși fără a anula, apăsați **Stop/Exit (Stop/Ieşire)**.

<span id="page-44-1"></span>**3** Când mesajul de pe ecranul LCD vă întreabă dacă doriți să anulați toate comenzile de comunicare secvențială, efectuaţi una dintre următoarele acţiuni:

- Apăsați Da pentru a confirma.
- Pentru a ieși fără a anula, apăsați Nu sau **Stop/Exit (Stop/Ieşire)**.

<span id="page-44-2"></span>4 Procedați conform uneia dintre metodele de mai jos:

- Pentru a anula comanda curentă, apăsaţi Da.
- Pentru a ieși fără a anula, apăsați Nu sau **Stop/Exit (Stop/Ieşire)**.

**5**

# **Apelarea şi memorarea numerelor <sup>5</sup>**

## **Activităţi suplimentare de formare a numărului5**

### **Combinarea numerelor de apelare rapidă <sup>5</sup>**

Uneori, este posibil să doriți alegerea unui operator interurban la trimiterea unui fax. Tarifele pot varia în funcţie de oră şi destinaţie. Pentru a beneficia de tarife mici, puteţi memora codurile de acces ale operatorilor interurbani şi numerele cărţilor de credit ca numere One Touch şi ca numere Apelare rapidă. Puteţi memora aceste secvențe de formare a numerelor interurbane împărţindu-le şi configurându-le ca numere One Touch şi Apelare rapidă separate, în orice combinaţie. Puteţi chiar include apelarea manuală utilizând tastatura telefonică. Consultaţi *Memorarea numerelor 7* din *Capitolul 7* din *Manual de utilizare*.

De exemplu, este posibil să aveti memorat "555" în locatia de apelare rapidă #003 și "7000" în locația de apelare rapidă #002. Le puteti folosi pe amândouă pentru a forma "555-7000"dacă apăsaţi tastele următoare:

Apăsaţi Agendă , #003 şi Trimite fax.

Apăsați Agendă, #002, Trimite fax și **Mono Start** sau **Colour Start (Color Start)**.

Numerele pot fi adăugate manual prin introducerea lor pe tastatura de formare:

Apăsaţi Agendă #003, Trimite fax, **7001** (pe tastatura telefonică) şi **Mono Start** sau **Colour Start (Color Start)**.

Astfel se va forma "555-7001". De asemenea, apăsând tasta **Redial/Pause (Re-formează/Pauză)** puteţi introduce o pauză.

## **Modalităţi suplimentare de memorare a numerelor <sup>5</sup>**

### **Configurarea grupurilor pentru difuzare <sup>5</sup>**

Dacă doriţi să trimiteţi des acelaşi mesaj fax către mai multe numere de fax, puteţi seta un grup.

Grupurile sunt memorate pe o o tastă One Touch sau într-un număr cu apelare rapidă. Fiecare grup foloseşte o tastă One Touch sau o locație de apelare rapidă. Apoi puteţi trimite mesaje fax către toate numerele dintr-un grup prin apăsarea tastei One Touch sau prin introducerea numărului cu apelare rapidă şi apoi apăsând tasta **Mono Start**.

Înainte de a adăuga numerele într-un grup, trebuie să le memoraţi ca numere One Touch sau de Apelare rapidă. Puteţi avea până la 20 de grupuri mici sau puteţi atribui până la 339 numere unui grup mare.

- Apăsați Agendă.
- Apăsați Mai mult.
- Apăsați Setare Grupuri.
- Apăsați Set apel rapid sau Def. tastă apel în care doriți să stocați grupul nou.

### **Notă**

Aparatul alocă automat un număr de apelare rapidă disponibil sau o locaţie de număr de apelare rapidă disponibil grupului nou.

- **b** Introduceți un nume de grup (până la 15 caractere) apăsând pe butoanele ecranului tactil. Utilizaţi schema din *Introducerea textului* din *Anexa C* din *Manual de utilizare* pentru ajutor privind introducerea literelor. Apăsați OK.
- **6** Introduceți numărul de grup apăsând pe butoanele de pe ecranul tactil. Apăsaţi OK.
- <span id="page-46-0"></span>Pentru a selecta mediul de telecomunicaţii şi tipul de fişiere, apăsaţi **∢** sau ▶ pentru a afişa
	- Fax/IFAX, Tr.e-mail cu PDF A&N, Tr.e-mail cu TIFF A&N, Tr.e-mail cu PDF col., Tr.e-mail cu JPEG col, Tr.e-mail cu XPS col., Tr.e-mail cu PDF gri, Tr.e-mail cu JPEG gri sau Tr.e-mail cu XPS gri. Apăsaţi pe opţiunea dorită.
- 8 Adăugați numerele One Touch sau de apelare rapidă la grup apăsând pe caseta de validare pentru a afişa un semn de validare roşu. Dacă doriți listarea numerelor în ordine alfabetică, apăsați  $\frac{1}{4001}$  A. Apăsaţi OK.
- **Notă**
- Numerele de apelare One Touch încep cu l. Numerele cu apelare rapidă încep cu #.
- Dacă mediul de telecomunicaţii al unui număr cu apelare One Touch sau cu apelare rapidă nu este compatibil cu mediul de telecomunicații selectat la pasul  $\bullet$ , numărul cu apelare One Touch sau numărul cu apelare rapidă se va atenua pe ecranul LCD.

Pentru a alege rezoluția de fax/scanare pentru numărul grupului, mergeți la pasul următor corespunzător, conform tabelului următor.

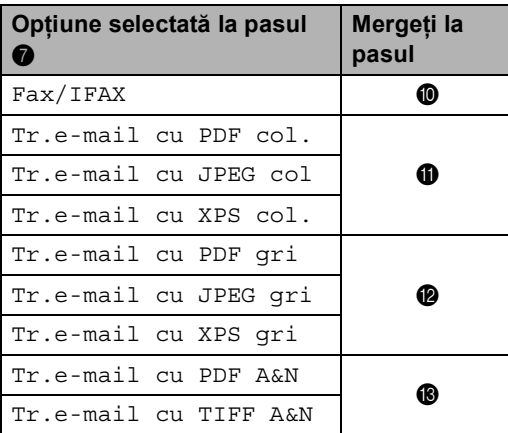

- <span id="page-46-1"></span>**jo** Selectați rezoluția dintre Standard, Fina, S.Fina <sup>[1](#page-46-4)</sup> sau Foto și mergeți la pasul  $\mathbf{\circledB}$ .
	- Optiunea S. Fina este disponibilă dacă grupul este format numai din numere de fax.
- <span id="page-46-4"></span><span id="page-46-3"></span><span id="page-46-2"></span>**k** Selectati rezolutia dintre 100 dpi, 200 dpi, 300 dpi sau 600 dpi.
	- Dacă ați selectat Tr.e-mail cu PDF col., mergeți la pasul **@**.
	- Dacă ați selectat Tr.e-mail cu JPEG col sau Tr.e-mail cu XPS col., mergeți la pasul  $\mathbf{\circledB}$ .
	- Selectați rezoluția dintre 100 dpi, 200 dpi sau 300 dpi.
		- Dacă ați selectat Tr.e-mail cu PDF gri, mergeţi la pasul  $\mathbf{\Phi}$ .
		- Dacă ati selectat Tr.e-mail cu JPEG qri sau Tr.e-mail cu XPS gri, mergeţi la pasul  $\mathbf{\circ}$ .

Capitolul 5

<span id="page-47-0"></span>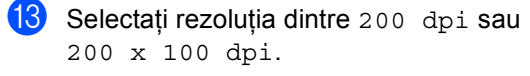

- Dacă ați selectat Tr.e-mail cu PDF A&N, mergeţi la pasul  $\mathbf{\odot}$ .
- Dacă ați selectat Tr.e-mail cu TIFF A&N, mergeți la pasul  $\circledast$ .
- <span id="page-47-2"></span>4 Selectați tipul de PDF dintre PDF, PDF/A, PDF securizat sau PDF semnat care se va utiliza pentru a trimite mesaje de e-mail.

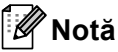

Dacă alegeți PDF securizat, aparatul vă va solicita să introduceţi o parolă din patru cifre utilizând numerele de la 0 la 9 înainte de a porni scanarea.

<span id="page-47-1"></span>15 Apăsați OK pentru a confirma.

p Apăsaţi **Stop/Exit (Stop/Ieşire)**.

### **Opţiuni pentru configurarea grupurilor <sup>5</sup>**

Tabelul următor prezintă selecţiile pentru configurarea numerelor de grup. Când stocați numere, ecranul LCD vă solicită să alegeți dintre opțiunile prezentate la pașii următori.

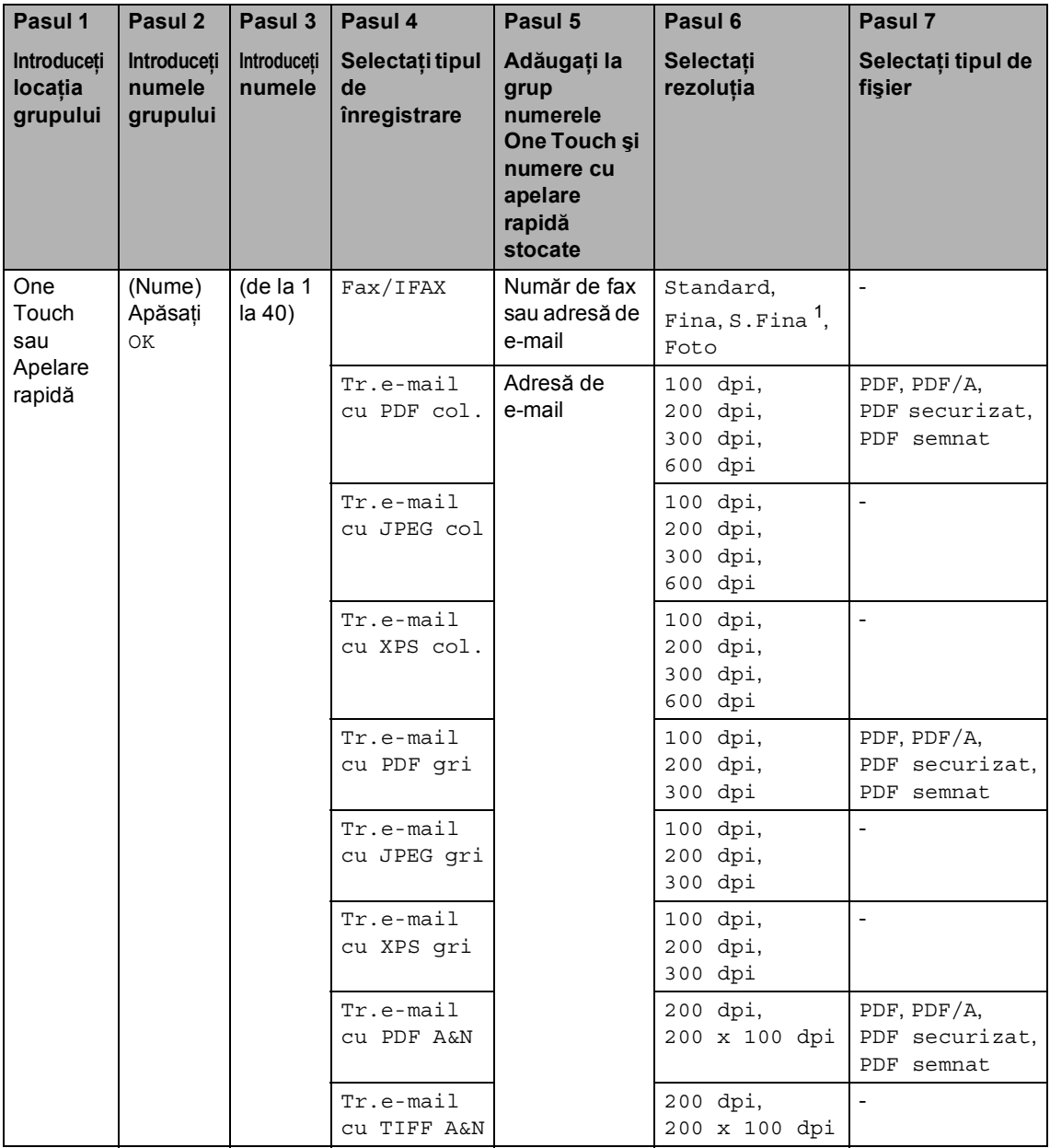

<span id="page-48-0"></span><sup>1</sup> S.Fine nu se afişează dacă adăugaţi o adresă de e-mail la pasul 5.

## **Notă**

- Dacă alegeţi Signed PDF, trebuie să instalaţi un certificat pe aparat utilizând Web Based Management (tehnologie de management de sisteme). Alegeţi **Configure Signed PDF Settings** (Configuraţi setările pentru documentele PDF cu semnătură) din **Administrator Settings** (Setări de administrator) în Web Based Management (tehnologie de management de sisteme). Pentru modul de instalare a unui certificat, consultaţi *Ghidul utilizatorului de reţea*.
- PDF/A este un fişier în format PDF conceput pentru arhivare pe termen lung. Acest format contine toate informatiile necesare pentru a reuși reproducerea documentului după stocarea pe termen lung.
- Un fişier Signed PDF previne modificarea datelor şi atribuirea unui autor prin includerea unui certificat digital în document.

### **Modificarea numerelor de grup <sup>5</sup>**

Puteti modifica un număr de grup care a fost deja memorat. Dacă grupul are un număr de redirectionare a faxului, acesta se va atenua pe ecranul LCD. Nu puteti selecta numărul pentru a efectua modificări.

#### **Modificarea numelui de grup, a rezoluţiei sau a tipului de fişier PDF**

- 1 Apăsați Agendă.
- Apăsați Mai mult.
- - Apăsați Schimba.
- 4 Apăsați  $\blacktriangle$  sau  $\blacktriangledown$  pentru a afișa grupul pe care doriți să-l modificați. Apăsați pe grup.
- **6** Procedați conform uneia dintre metodele de mai jos:
	- Dacă ați ales Nume, introduceți-l (până la 15 caractere) apăsând pe butoanele ecranului tactil.

Apăsați OK.

- Dacă ați ales Rezoluție, apăsați pe una dintre opţiunile de rezoluţie disponibile afişate pe ecranul LCD.
- Dacă ați ales Tip PDF, apăsați pe una dintre opţiunile de tip de fişier disponibile afişate pe ecranul LCD.

Ecranul LCD va afişa setările noi.

### **Notă**

Modul de modificare a numelui sau a numărului stocat:

Dacă doriţi să modificaţi un caracter, apăsați < sau ▶ pentru a poziționa cursorul sub caracterul pe care doriţi să-l modificați, apoi apăsați « Reintroduceți caracterul.

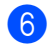

g Apăsaţi **Stop/Exit (Stop/Ieşire)**.

**Adăugarea şi ştergerea numerelor unui grup**

- **de Apăsați** Agendă.
- Apăsați Mai mult.

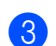

- 
- Apăsați Schimba.
- 4 Apăsați  $\blacktriangle$  sau  $\blacktriangledown$  pentru a afișa grupul pe care doriţi să-l modificaţi. Apăsaţi pe grup.
- Apăsați Ad./Șterg.
- 6 Apăsați ▲ sau ▼ pentru a afișa numărul pe care doriţi să-l adăugaţi sau să-l ştergeţi.
- Apăsați pe caseta de validare a numărului pe care doriţi să-l adăugaţi pentru a-l bifa. Apăsaţi pe caseta de validare a numărului pe care doriţi să-l ştergeţi pentru a-l debifa. Apăsaţi OK pentru a confirma.
	- Apăsați OK.
	- i Apăsaţi **Stop/Exit (Stop/Ieşire)**.

#### **Ştergerea numerelor de grup <sup>5</sup>**

Puteţi şterge un număr de grup care a fost deja memorat. Dacă grupul are o activitate planificată sau un număr de redirecţionare a faxului, acesta se va atenua pe ecranul LCD. Nu puteţi selecta numărul pentru a-l şterge.

- **a Apăsați** Agendă.
- 2 Apăsați Mai mult.
- 3 Apăsați Sterge.

4 Apăsați  $\blacktriangle$  sau  $\nabla$  pentru a afișa grupul pe care doriţi să-l ştergeţi. Apăsaţi pe caseta de validare a grupului pe care doriți să-l ștergeți pentru a-l bifa. Apăsaţi OK.

- **6** Procedați conform uneia dintre metodele de mai jos:
	- Pentru a șterge grupul, apăsați Da.
	- Pentru a ieşi fără să ştergeți grupul, apăsaţi pe Nu.

f Apăsaţi **Stop/Exit (Stop/Ieşire)**.

**6**

# **Imprimarea rapoartelor <sup>6</sup>**

## **Rapoarte fax**

Unele rapoarte de fax (verificarea transmisiei şi jurnal fax) pot fi imprimate automat şi manual.

#### **Raport de verificare a transmisiei <sup>6</sup>**

Puteti folosi raportul de transmisie ca dovadă a trimiterii unui fax. (Pentru detalii despre configurarea tipului de raport dorit, consultati *Raport de verificare a transmisiei* din *Capitolul 4* din *Manual de utilizare*.)

### **Jurnalul fax <sup>6</sup>**

Puteti seta aparatul să imprime un jurnal fax (raport de activitate) la intervale specifice (la câte 50 de faxuri, la 6, 12 sau 24 de ore, la câte 2 sau 7 zile). Setarea implicită este La Fiec.50 Fax, aceasta înseamnă că aparatul dumneavoastră va imprima jurnalul după ce au fost memorate 50 de activități.

Dacă setaţi intervalul la Oprit, puteţi încă tipări raportul prin respectarea paşilor de la pagina următoare.

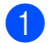

Apăsați MENIU.

- Apăsați ▲ sau ▼ pentru a afișa Fax. Apăsaţi Fax.
- **Apăsați ▲ sau ▼ pentru a afișa** Setare Raport. Apăsaţi Setare Raport.

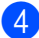

Apăsați Perioad.Jurnal.

- Apăsați < sau ▶ pentru a alege un interval
	- 6, 12, 24 ore, 2 sau 7 zile

Aparatul va imprima raportul la ora selectată şi apoi va şterge toate activităţile din memorie.

Dacă memoria aparatului se umple cu 200 de activităţi înainte de trecerea orei alese, aparatul va tipări jurnalul mai devreme şi apoi va şterge din memorie toate activităţile. Dacă doriți un raport suplimentar înainte ca acesta să fie scadent pentru tipărire, îl puteţi tipări fără să ştergeţi activităţile din memorie.

■ La fiecare 50 de faxuri

Aparatul va imprima jurnalul atunci când a stocat 50 de activități.

- Procedați conform uneia dintre metodele de mai jos:
	- Dacă alegeți La fiecare 50 de faxuri Mer[g](#page-52-0)eti la pasul  $\bullet$ .
	- Dacă alegeți La fiecare 6, 12, 24 ore sau 2 zile

Introduceti ora de pornire a imprimării, în format de 24 de ore. (De exemplu. introduceţi 19:45 pentru 7:45 PM.)

Apăsați OK.

■ Dacă alegeți La fiecare 7 zile

Introduceţi ora de pornire a imprimării, în format de 24 de ore. (De exemplu. introduceţi 19:45 pentru 7:45 PM.)

Apăsați OK.

Apăsați ◀ sau ▶ pentru a alege ziua din săptămână.

<span id="page-52-0"></span>g Apăsaţi **Stop/Exit (Stop/Ieşire)**.

## **Rapoarte <sup>6</sup>**

Următoarele rapoarte sunt disponibile:

1 Verific. XMIT

Afişează raportul de verificare a transmisiei pentru ultimele 200 de faxuri trimise şi imprimă ultimul raport.

2 Lista Ajutor

Imprimă o listă a funcţiilor utilizate în mod normal, pentru a vă ajuta să vă programaţi aparatul.

3 Listă index tel.

Tipăreşte o listă cu numele şi numerele stocate în memoria One Touch şi în memoria de apelare rapidă, în ordine numerică sau alfabetică.

4 Jurnal Fax

Listează informaţii despre ultimele 200 faxuri primite și trimise. (TX: transmis.) (RX: primit.)

5 Setari Utiliz.

Imprimă o listă a setărilor actuale.

6 Config.retea

Creează o listă cu setările reţelei.

7 Imprimare pct. cilindru

Imprimă foaia de verificare a cilindrului pentru depanarea problemei documentelor imprimate cu puncte.

8 Raport WLAN

Imprimaţi rezultatele diagnosticării conectivităţii reţelei fără fir LAN.

9 Forma Comanda

Puteţi imprima o comandă pentru accesorii pe care o puteți apoi transmite distribuitorului dumneavoastră Brother.

### **Imprimarea unui raport <sup>6</sup>**

- Apăsați MENIU.
- Apăsați ▲ sau ▼ pentru a afișa Print Rapoarte. Apăsaţi Print Rapoarte.
- 8 Apăsați ▲ sau ▼ pentru a afișa raportul pe care doriţi să-l imprimaţi. Apăsaţi pe raportul pe care doriţi să-l imprimaţi.
- Procedați conform uneia dintre metodele de mai jos:
	- Dacă alegeți Verific. XMIT, apăsaţi Imprima Raport.
	- Dacă alegeți Listă index tel., apăsaţi Ordine numerică sau Ordine alfabetică.
	- Dacă ati selectat altceva decât Verific. XMIT sau Listă index tel., mergeți la pasul  $\bullet$  $\bullet$  $\bullet$ .
- <span id="page-53-0"></span>e Apăsaţi **Mono Start** sau **Colour Start (Color Start)**.
	- f Apăsaţi **Stop/Exit (Stop/Ieşire)**.

**7**

# **Efectuarea copiilor <sup>7</sup>**

## **Setări pentru copiere <sup>7</sup>**

Puteți schimba temporar setările de copiere pentru următoarea copie.

Aceste setări sunt temporare şi aparatul revine la setările sale implicite la un minut după copiere, cu excepția cazului în care ați setat temporizatorul de mod la 30 de secunde sau mai puţin. (Consultaţi *[Temporizator de](#page-9-0)  mod* [la pagina 4](#page-9-0).)

Pentru a schimba o setare, apăsați pe  $\binom{m}{k}$ (**COPY (Copiere)**), apoi apăsaţi pe d sau pe c pentru a derula setările de copiere. Când se afișează setarea dorită, apăsați pe buton.

După ce aţi terminat de selectat setările, apăsaţi pe **Mono Start** sau pe **Colour Start (Color Start)**.

### **Oprire copiere**

Pentru a opri copierea, apăsați pe **Stop/Exit (Stop/Ieşire)**.

### **Îmbunătăţirea calităţii de copiere <sup>7</sup>**

Aveti la dispozitie o gamă variată de setări de calitate din care puteti alege. Setarea implicită este Auto.

■ Auto

Auto este modul recomandat pentru imprimările normale. Adecvat pentru documentele care conţin atât text, cât şi poze.

■ Text

Adecvat pentru documentele care contin în special text.

**Foto** 

Calitate mai bună pentru copierea fotografiilor.

■ Grafic

Adecvat pentru copierea facturilor.

- Apăsați (**E** ) (COPY (Copiere)).
- Încărcați documentul.
- c Introduceţi numărul copiilor dorite.
- **Apăsați ◀ sau ▶ pentru a afișa** Calitate. Apăsați Calitate.
- 5 Apăsați Auto, Text, Foto sau Grafic.
- Dacă nu doriți să adăugați setări suplimentare, apăsaţi **Mono Start** sau **Colour Start (Color Start)**.

### **Mărirea sau reducerea unei imagini copiate <sup>7</sup>**

Pentru mărirea sau micşorarea următoarei copii, urmaţi instrucţiunile de mai jos:

- a Apăsaţi (**COPY (Copiere)**).
- Încărcați documentul.

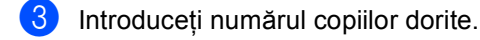

- 4 Apăsați  $\triangleleft$  sau  $\triangleright$  pentru a afișa Mărire/ Micşorare. Apăsaţi Mărire/ Micşorare.
- **b** Apăsați 100%, Mărire, Micșorare sau Personalizat (25-400%).
- 6 Procedati conform uneia dintre metodele de mai jos:
	- Dacă ați ales Micșorare sau Mărire, apăsaţi pe butonul procentului de mărire sau micşorare dorit.
	- Dacă ați ales Personalizat (25-400%), introduceţi un procent de mărire sau micşorare de la 25% la 400%.

Apăsaţi OK.

■ Dacă ați selectat 100%, mergeți la pasul  $\bullet$ .

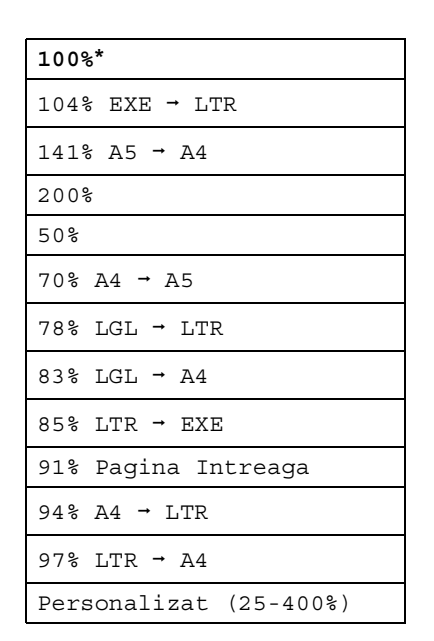

<span id="page-55-0"></span>**Z** Dacă nu doriți să adăugați setări suplimentare, apăsaţi **Mono Start** sau **Colour Start (Color Start)**.

#### **Notă**

Opţiunile de punere în pagină 2 în 1 (P), 2 în 1 (L), 2 în 1 (ID), 4 în 1 (P) şi 4 în 1 (L) *nu* sunt disponibile împreună cu funcţia Mărire/Micşorare.

## **Copiere duplex (faţă-verso) <sup>7</sup>**

Dacă doriți să utilizați funcția de copiere duplex automată, încărcaţi documentul în ADF.

Dacă, în timp ce faceţi copii duplex, se afişează mesajul Memorie insuficientă, încercaţi să instalaţi module de memorie suplimentare. (Consultaţi *[Instalarea](#page-76-0)  [memoriei suplimentare](#page-76-0)* la pagina 71.)

Trebuie să alegeţi un aspect de copiere faţăverso dintre următoarele opţiuni înainte de a putea porni copierea duplex. Aspectul documentului dvs. determină aspectul de copiere faţă-verso pe care ar trebui să-l alegeti.

#### **faţă-versoifaţă-verso**

Tip portret

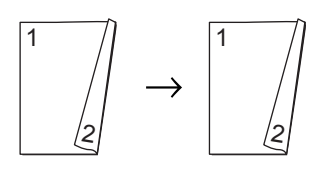

Tip vedere

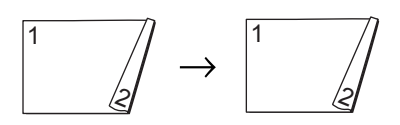

 **1 faţăifaţă-verso întoarsă pe lungime** Tip portret

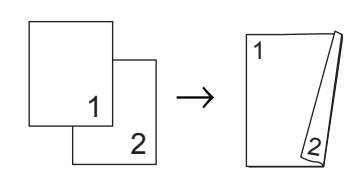

Tip vedere

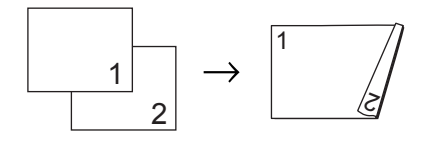

**Faţă-versoi1 faţă întoarsă pe lungime**

#### Tip portret

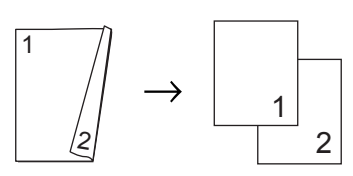

Tip vedere

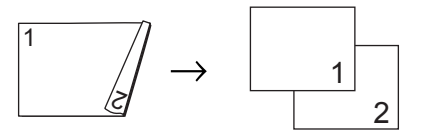

**1 faţăifaţă-verso întoarsă pe lăţime**

Tip portret

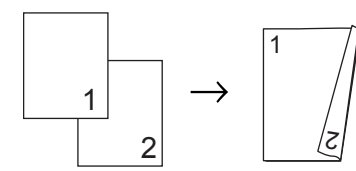

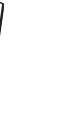

Tip vedere

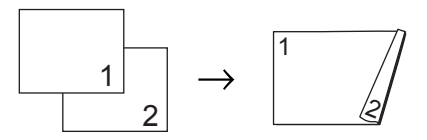

 **Faţă-versoi1 faţă întoarsă pe lăţime** Tip portret

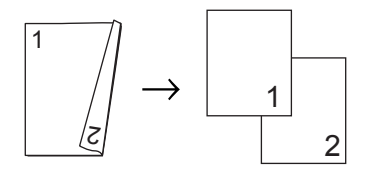

Tip vedere

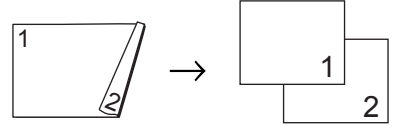

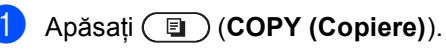

- Încărcați documentul.
- c Introduceţi numărul copiilor dorite.

```
Capitolul 7
```

```
Apăsați ◀ sau ▶ pentru a afișa
Copiere duplex.
Apăsaţi Copiere duplex.
```

```
5 Apăsați ◀ sau ▶ pentru a afișa
   următoarele opţiuni de aspect:
   2fețe<sup>→</sup>2fețe,
   1față→2fețe Inv.lat.lungă,
   2fețe→1față Inv.lat.lungă,
   1față→2fețe Inv.lat.scrt.,
   2fețe<sup>→</sup>1față Inv.lat.scrt.,
   Oprit
```
Apăsați pe opțiunea dorită.

6 Dacă nu doriți să adăugați setări suplimentare, apăsaţi **Mono Start** sau **Colour Start (Color Start)**.

#### **Selectarea tăvii <sup>7</sup>**

Puteţi schimba temporar opţiunea de utilizare a tăvii pentru următoarea copie.

- - a Apăsaţi (**COPY (Copiere)**).
- Încărcați documentul.
- Introduceți numărul copiilor dorite.
- 4 Apăsați  $\blacktriangleleft$  sau  $\blacktriangleright$  pentru a afișa Tava Uz. Apăsaţi Tava Uz.
- **b** Apăsați MF>T[1,](#page-57-0) MF>T1>T2<sup>1</sup>, T1>MF,  $T1 > T2 > MF$  $T1 > T2 > MF$  $T1 > T2 > MF$ <sup>1</sup>, Numai tava 1, Numai tava 2<sup>[1](#page-57-0)</sup> sau Numai MF.
	- <sup>1</sup> T2 şi Numai tava 2 apar numai dacă tava inferioară opţională este instalată.
- <span id="page-57-0"></span>**6** Dacă nu doriți să adăugați setări suplimentare, apăsaţi **Mono Start** sau **Colour Start (Color Start)**.

### **Notă**

Pentru a schimba setarea implicită pentru utilizarea tăvii, consultaţi *Utilizare tavă în modul copiere* din *Capitolul 2* din *Manual de utilizare*.

#### **Reglarea luminozităţii şi contrastului <sup>7</sup>**

#### **Luminozitate <sup>7</sup>**

Reglarea luminozității copiei pentru a obține copii mai închise sau mai deschise.

- a Apăsaţi (**COPY (Copiere)**).
- Încărcati documentul.
- Introduceți numărul copiilor dorite.
- Apăsați < sau ▶ pentru a afișa Luminozitate. Apăsaţi Luminozitate.
- **b** Apăsați pe ◀ pentru o copie mai închisă sau pe  $\blacktriangleright$  pentru o copie mai deschisă. Apăsaţi OK.
- 6 Dacă nu doriți să adăugați setări suplimentare, apăsaţi **Mono Start** sau **Colour Start (Color Start)**.

#### **Contrast <sup>7</sup>**

Reglaţi contrastul pentru ca imaginea să arate mai clară şi mai strălucitoare.

- a Apăsaţi (**COPY (Copiere)**).
- Încărcați documentul.
- c Introduceţi numărul copiilor dorite.
- Apăsați ◀ sau ▶ pentru a afișa Contrast. Apăsaţi Contrast.
- **b** Apăsați ◀ pentru a micșora contrastul sau apăsați ▶ pentru a mări contrastul. Apăsaţi OK.
- **6** Dacă nu doriți să adăugați setări suplimentare, apăsaţi **Mono Start** sau **Colour Start (Color Start)**.

#### **Sortarea copiilor utilizând ADF <sup>7</sup>**

Puteti sorta copii multiple. Paginile vor fi stivuite în ordinea 1 2 3, 1 2 3, 1 2 3 şi aşa mai departe.

- **1** Apăsați (■ ) (COPY (Copiere)).
	- Încărcați documentul în ADF.
- Introduceti numărul copiilor dorite.
- Apăsați ◀ sau ▶ pentru a afișa Stivuire/Sort.. Apăsați Stivuire/Sort..
- 5 Apăsați Sort..
- 6 Dacă nu doriti să adăugați setări suplimentare, apăsaţi **Mono Start** sau **Colour Start (Color Start)**.

#### **Notă**

Sortarea este disponibilă atunci când documentul este în ADF.

#### **Realizarea unor copii N în 1 (aspect pagină) <sup>7</sup>**

Puteti reduce cantitatea de hârtie utilizată la copiere prin folosirea facilității de copiere N în 1. Aceasta vă permite să copiati două sau patru pagini pe o singură pagină. Dacă doriti să copiați ambele părți ale unui act pe identitate pe o singură pagină, consultati *[Copierea 2 în 1 a actelor de identitate](#page-60-0)* [la pagina 55](#page-60-0).

#### **IMPORTANT**  $\bullet$

- Vă rugăm să vă asigurați că mărimea hârtiei este setată la A4, Letter, Legal sau Folio.
- Nu puteţi folosi setarea Mărire/Micşorare cu facilitatea N în 1.
- (P) înseamnă Portret şi (L) înseamnă Vedere.
- a Apăsaţi (**COPY (Copiere)**).
- Încărcați documentul.
- Introduceți numărul copiilor dorite.
- Apăsați < sau ▶ pentru a afișa Aşez.în pag. Apăsați Asez.în pag.
- <span id="page-58-0"></span>5 Apăsați < sau ▶ pentru a afișa Oprit(1în1), 2in1(P), 2in1(L),  $2$ în[1](#page-58-0)(ID)<sup>1</sup>, 4in1(P) sau 4in1(L). Apăsaţi pe butonul dorit.
	- Pentru detalii despre 2în1(ID), consultați *[Copierea 2 în 1 a actelor de identitate](#page-60-0)* [la pagina 55](#page-60-0).

6 Dacă nu doriți să adăugați setări suplimentare, apăsaţi **Mono Start** sau **Colour Start (Color Start)** pentru a scana pagina. Dacă ați pus documentul în ADF, aparatul scanează paginile şi începe tipărirea.

#### **Dacă utilizaţi sticla scannerului, treceţi la pasul** [g](#page-59-0)**.**

- <span id="page-59-0"></span>După ce aparatul scanează pagina, apăsaţi pe Da pentru a scana pagina următoare.
- <span id="page-59-1"></span>8 Puneți pagina următoare pe sticla scannerului. Apăsaţi **Mono Start** sau **Colour Start (Color Start)**. Repetați pașii  $\bullet$  și  $\bullet$  pentru fiecare pagină a formatului.
- 9 După ce ați scanat toate paginile, apăsați pe Nu la pasul @ pentru terminare.

#### **Dacă la copiere folosiţi unitatea ADF: <sup>7</sup>**

Introduceţi documentul *cu faţa în sus*, în direcția ilustrată mai jos:

■ 2 în 1 (P)

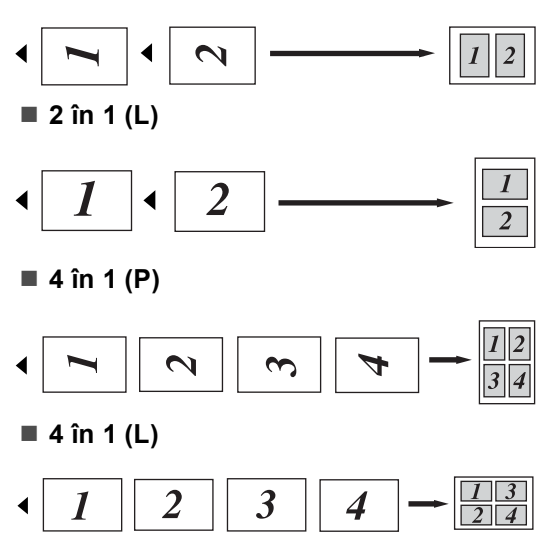

#### **Dacă la copiere folosiţi fereastra de scanare: <sup>7</sup>**

Introduceţi documentul *cu faţa în jos*, în direcţia ilustrată mai jos:

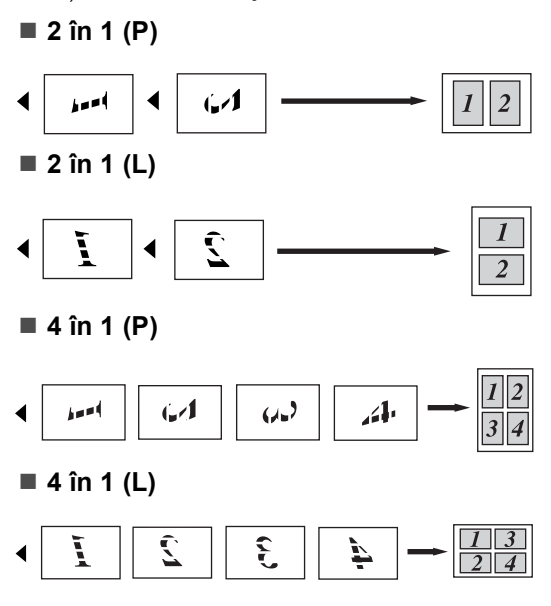

### <span id="page-60-0"></span>**Copierea 2 în 1 a actelor de identitate <sup>7</sup>**

Puteți copia ambele părți ale actului de identitate pe o singură pagină, păstrând dimensiunile originale ale cardului.

### **Notă**

Puteți copia acte de identitate în măsura în care acest lucru este permis de legislaţia în vigoare. Consultaţi *Utilizarea ilegală a echipamentului de copiere* din *Ghid de siguranţă şi conformitate*.

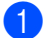

a Apăsaţi (**COPY (Copiere)**).

b <sup>A</sup>şezaţi actul de identitate *cu faţa în jos*, pe partea stângă a sticlei scannerului.

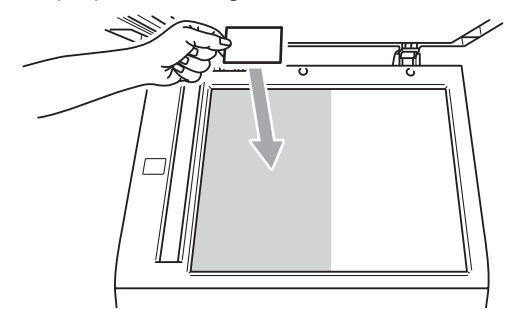

■ Chiar dacă un document este așezat în ADF, aparatul scanează datele de pe sticla scannerului.

3 Introduceți numărul copiilor dorite.

- 4 Apăsați  $\triangleleft$  sau  $\triangleright$  pentru a afișa Aşez.în pag. Apăsaţi Aşez.în pag.
- 5 Apăsați ◀ sau ▶ pentru a afișa 2în1(ID). Apăsaţi 2în1(ID).
- **6** Apăsați Mono Start sau **Colour Start (Color Start)**. După ce aparatul scanează prima parte a actului de identitate, pe ecranul LCD se va afişa Întoarceţi cardul ID Apoi Apasati Start.
- Întoarceți actul de identitate și așezați-l pe partea stângă a sticlei scannerului.
- 8 Apăsați Mono Start sau **Colour Start (Color Start)**. Aparatul scanează cealaltă parte a actului de identitate şi imprimă pagina.

calitatea la Foto şi contrastul la +2.

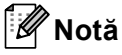

Atunci când selectati Copiere 2 în 1 a actelor de identitate, aparatul setează

### **Reglarea culorii (saturaţie) <sup>7</sup>**

Dacă modificați setările implicite definite pentru saturația culorii.

Apăsați (**E**) (COPY (Copiere)).

Încărcați documentul.

- Introduceți numărul copiilor dorite.
- Apăsați ◀ sau ▶ pentru a afișa Reglare culoare. Apăsaţi Reglare culoare.
- <span id="page-61-0"></span>**5** Apăsați Rosu, Verde sau Albastru.
- <span id="page-61-1"></span>6 Apăsați  $\triangle$  pentru micșorarea sau  $\triangleright$ pentru mărirea saturației culorii. Apăsaţi OK.
- 7 r[e](#page-61-0)petați pașii **o** și **o** dacă doriți să reglaţi următoarea culoare. Apăsaţi  $\Box$ .
- 8 Dacă nu doriți să adăugați setări suplimentare, apăsaţi **Mono Start** sau **Colour Start (Color Start)**.

### **Setarea modificărilor ca setări noi implicite <sup>7</sup>**

Puteti salva setările de copiere pentru Calitate, Luminozitate, Contrast şi Reglare culoare pe care le utilizati mai des ca setări implicite. Aceste setări vor rămâne astfel până când le veti modifica din nou.

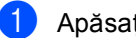

**4** Apăsați (■ ) (COPY (Copiere)).

Apăsați ◀ sau ▶ pentru a alege setarea pe care doriți să o modificați, apoi apăsaţi pe opţiunea nouă. Repetaţi acest pas pentru fiecare setare pe care doriți să o modificați.

**3** După modificarea ultimei setări, apăsați ◀ sau ▶ pentru a afișa Setează Set. Noi. Apăsati Setează Set. Noi.

- Apăsați Da.
- e Apăsaţi **Stop/Exit (Stop/Ieşire)**.

#### **Restaurarea tuturor setărilor de copiere la setările definite în fabricaţie <sup>7</sup>**

Puteți restaura toate setările de copiere pe care le-aţi modificat la setările definite în fabricație. Aceste setări vor rămâne astfel până când le veţi modifica din nou.

a Apăsaţi (**COPY (Copiere)**).

b După modificarea ultimei setări, apăsați < sau ▶ pentru a afișa Resetare Aparat. Apăsați Resetare Aparat.

Apăsați Da.

d Apăsaţi **Stop/Exit (Stop/Ieşire)**.

### **Setarea preferinţelor <sup>7</sup>**

Puteți stoca setările de copiere pe care le utilizați cel mai des prin setarea acestora ca preferate. Puteți seta până la trei preferințe.

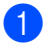

a Apăsaţi (**COPY (Copiere)**).

Alegeți opțiunea de copiere și setările pe care doriți să le stocați.

- $\overline{3}$  Apăsați  $\triangleleft$  sau  $\triangleright$  pentru a afișa Setări favorite. Apăsați Setări favorite.
- Apăsați memorare.
- 5 Apăsați pe locația în care doriți să stocați setarea pentru Favorite: 1, Favorite:2 sau Favorite:3.
- **6** Procedați conform uneia dintre metodele de mai jos:
	- Dacă doriți să redenumiți setarea, apăsați pe **val** pentru a șterge caractere. Apoi introduceţi numele nou (până la 12 caractere). Apăsaţi OK.
	- Dacă nu doriți să redenumiți setarea, apăsați OK.

g Apăsaţi **Stop/Exit (Stop/Ieşire)**.

#### **Recuperarea setării preferate <sup>7</sup>**

Când doriți să utilizați unul dintre seturile de setări preferate, îl puteți reapela.

- **i** Apăsați (**E**) (COPY (Copiere)).
- 
- Apăsați Favorite.
- **6** Apăsați pe setarea preferată pe care doriți să o recuperați.
- 4 Apăsați Mono Start sau **Colour Start (Color Start)**.

#### **Redenumirea setării preferate <sup>7</sup>**

După stocarea setării preferate, o puteţi redenumi.

- **b** Apăsați (**D**) (COPY (Copiere)). Apăsați < sau ▶ pentru a afișa Setări favorite. Apăsați Setări favorite. Apăsați redenumire. 4 Apăsați pe setarea preferată pe care doriţi să o redenumiţi. **b** Introduceți numele nou (până la 12 caractere).
	- 6 Apăsați OK.
	- g Apăsaţi **Stop/Exit (Stop/Ieşire)**.

**A**

# **Întreţinerea periodică <sup>A</sup>**

## **Curăţarea şi verificarea aparatului <sup>A</sup>**

Curăţaţi periodic interiorul şi exteriorul aparatului folosind o lavetă uscată, fără scame. La înlocuirea cartuşului de toner sau a unităţii de cilindru, nu uitaţi să curăţaţi aparatul în interior. Dacă paginile imprimate sunt murdare de toner, curăţaţi aparatul în interior folosind o lavetă uscată, fără scame.

## **AVERTIZARE**

NU folosiţi materiale de curăţare care contin amoniac, alcool, sau orice tip de spray sau orice substanțe inflamabile pentru a curăța interiorul sau exteriorul aparatului. Acest lucru poate duce la izbucnirea unui incendiu sau la producerea de şocuri electrice.

Consultaţi *Pentru a utiliza produsul în siguranţă* în *Ghid de siguranţă şi conformitate* pentru instrucţiuni despre curăţarea aparatului.

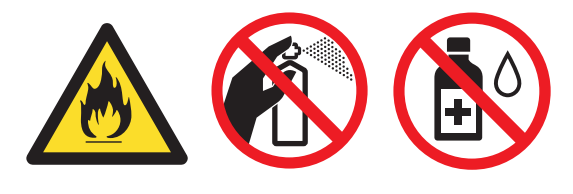

Procedaţi cu atenţie, nu inhalaţi tonerul.

## **IMPORTANT**

Folosiţi detergenţi neutri. Curăţarea cu lichide volatile precum diluanţii sau benzina va deteriora suprafaţa aparatului.

### **Verificarea contoarelor de pagini <sup>A</sup>**

Puteti vedea contoarele de pagini pentru copii, pagini imprimate, rapoarte şi liste, faxuri sau un total rezumat.

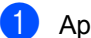

- Apăsați MENIU.
- Apăsați ▲ sau ▼ pentru a afișa Info. aparat. Apăsaţi Info. aparat.
- 8 Apăsați Contor. Ecranul LCD prezintă numărul de pagini pentru Total, Fax/listă, Copiere sau Tipărire.
- Apăsați Total, Fax/listă, Copiere sau Tipărire pentru a vizualiza contoarele de pagini pentru Color şi Alb/negru.
- 5 Procedați conform uneia dintre metodele de mai jos:
	- Pentru a vizualiza celelalte opțiuni, apăsați 5.
	- Pentru a ieşi, apăsați **Stop/Exit (Stop/Ieşire)**.

#### **Verificarea duratei de funcţionare rămase a pieselorA**

Puteţi vedea durata de viaţă a pieselor aparatului pe ecranul LCD.

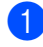

Apăsați MENIU.

- **b** Apăsați **▲** sau ▼ pentru a afișa Info. aparat. Apăsaţi Info. aparat.
- **6** Apăsați Funcționare componente.
- 4 Apăsați  $\blacktriangle$  sau  $\blacktriangledown$  pentru a vizualiza durata de funcţionare aproximativă rămasă pentru Cilindru, Unitate de transfer, Unitate de fuziune, Laser, PF Kit MF, PF Kit 1 şi PF Kit 2.

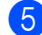

e Apăsaţi **Stop/Exit (Stop/Ieşire)**.

## **Înlocuirea periodică a**   $p$ **ieselor**

Pentru a păstra calitatea imprimării, înlocuirea periodică a pieselor trebuie să se facă regulat. Piesele enumerate mai jos trebuie înlocuite după imprimarea a aproximativ 50.000 de pagini<sup>[1](#page-64-0)</sup> pentru setul PF Kit MP și 100.000 de pagini <sup>1</sup> pentru seturile PF Kit 1, PF Kit 2, Fuser şi Laser. Vă rugăm să telefonați distribuitorului Brother dacă pe ecranul LCD este afişat următorul mesaj.

<span id="page-64-0"></span><sup>1</sup> Pagini în format A4 sau Letter, imprimate pe o singură parte.

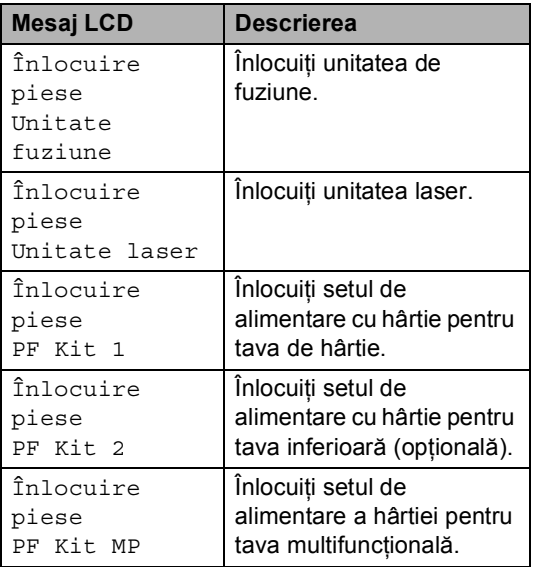

## **Ambalarea şi expedierea aparatului <sup>A</sup>**

### **AVERTIZARE**

Acest aparat este greu şi cântăreşte aproximativ 28,5 kg. Pentru a evita eventualele accidente, aparatul trebuie ridicat de cel puţin două persoane. Fiţi atent să nu vă prindeţi degetele atunci când aşezaţi aparatul jos.

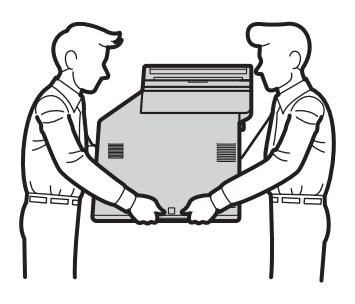

Dacă utilizaţi o tavă inferioară, transportaţio separat de aparat.

**IMPORTANT**

Când expediați aparatul, cutia pentru reziduurile de toner trebuie scoasă din aparat şi ambalată într-o pungă de plastic, care va fi sigilată. Dacă această componentă nu este scoasă şi ambalată într-o pungă de plastic înainte de expediere, aparatul poate suferi defecțiuni grave și veți pierde garanția.

### **Notă**

Dacă trebuie să expediaţi aparatul, indiferent de motiv, reambalaţi-l cu atenţie în ambalajul original pentru a evita deteriorarea acestuia în timpul transportului. Transportatorul trebuie să asigure aparatul în mod corespunzător.

Verificaţi dacă următoarele piese sunt pregătite pentru reambalare:

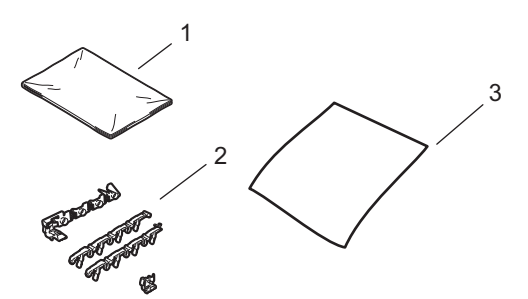

- **1 Pungă de plastic pentru cutia pentru reziduurile de toner**
- **2 Materiale de ambalare portocalii pentru blocarea părţilor interne (4 piese)**
- **3 O coală de hârtie (format A4 sau Letter) pentru protejarea unităţii de transfer (Vă rugăm să includeţi coala de hârtie)**
- 1 Opriți aparatul. Deconectați mai întâi cablul liniei telefonice, deconectaţi toate cablurile şi apoi cablul de alimentare de la priza de curent.
- **2** Apăsați butonul de eliberare a capacului frontal, apoi deschideţi capacul frontal.

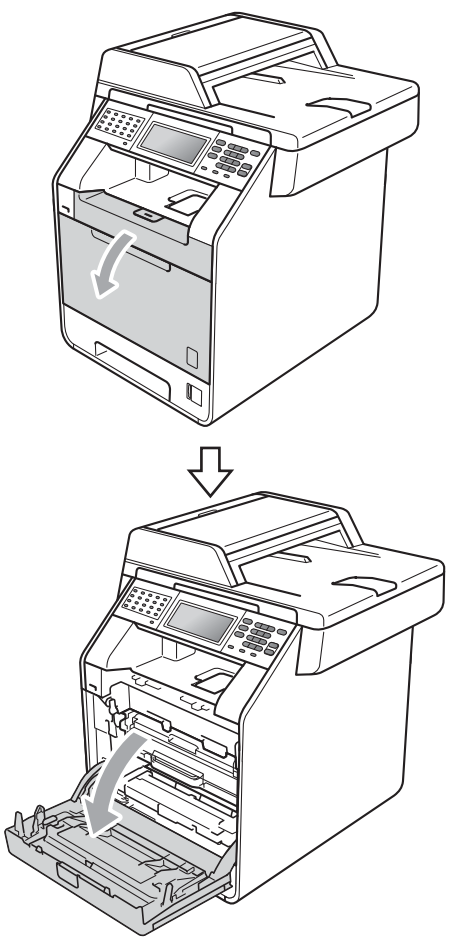

**3** Țineți de mânerul verde al unității cilindru. Trageţi unitatea cilindru în afară până când se opreşte.

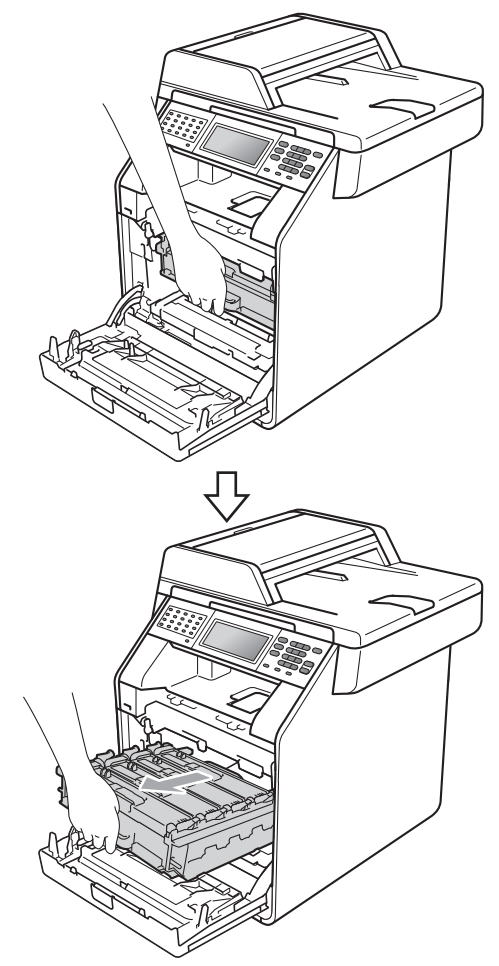

4 Rotiți pârghia verde de fixare (1) în stânga aparatului, în sens invers acelor de ceasornic, în poziţia de deblocare. Ţinând unitatea cilindru de mânerele verzi, ridicați partea frontală a unității cilindru și scoateți-o din aparat.

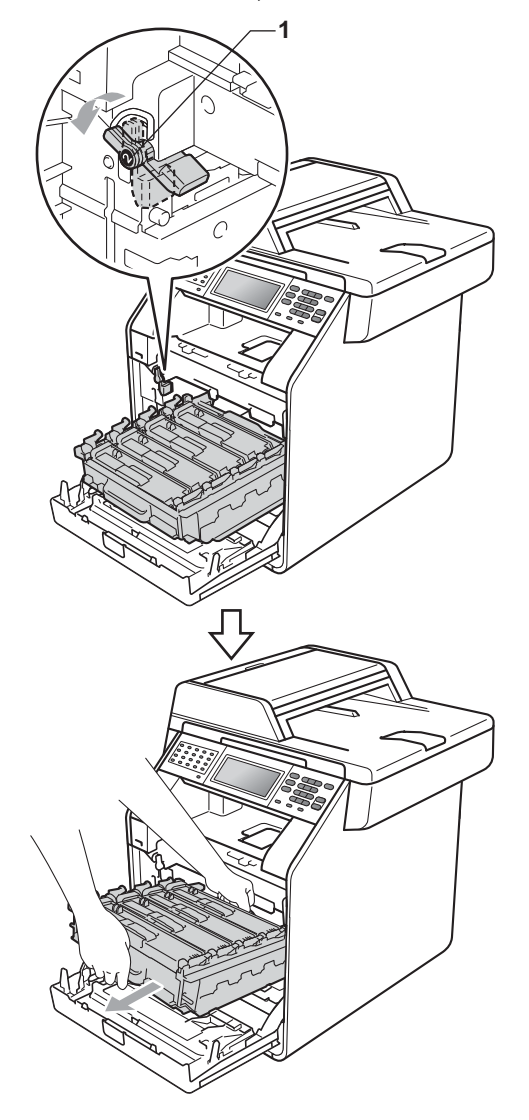

### **IMPORTANT**

- Ţineţi unitatea cilindru de mânerele verzi în timp ce o transportați. NU țineți unitatea cilindru de părțile laterale.
- Vă recomandăm să aşezaţi unitatea cilindru pe o suprafaţă plană şi curată, cu o foaie de hârtie sub el, pentru a proteja suprafaţa în cazul în care vărsaţi sau împrăştiaţi toner în mod accidental.
- Umblaţi cu grijă cu cartuşul de toner şi cu cutia pentru reziduurile de toner. Dacă tonerul se scurge pe mâinile sau hainele dvs., ştergeţi-l sau spălaţi-l imediat cu apă rece.
- Pentru a preveni deteriorarea aparatului datorită electricităţii statice, NU atingeţi electrozii indicaţi în figură.

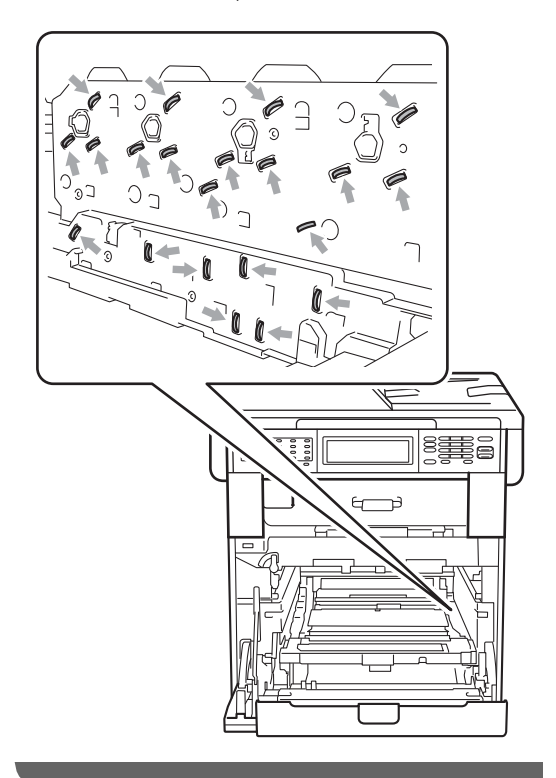

**5** Țineți mânerul verde al unității de transfer cu ambele mâini şi ridicaţi unitatea, iar apoi scoateţi-o din imprimantă.

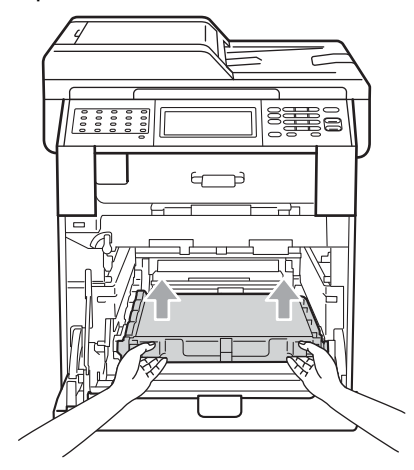

6 Scoateți cele două materiale de ambalare portocalii şi aruncaţi-le.

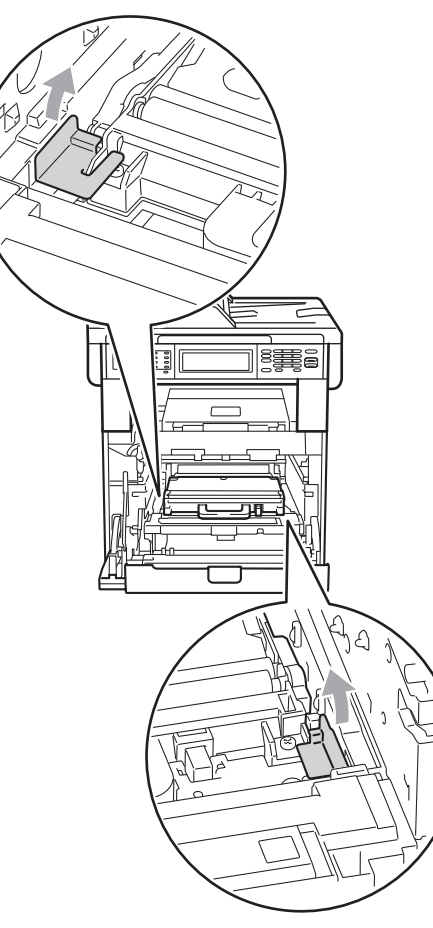

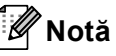

Acest pas este necesar numai atunci când înlocuiţi cutia pentru reziduurile de toner pentru prima dată şi nu este obligatoriu pentru înlocuirea cutiei pentru reziduurile de toner. Ambalajele portocalii sunt adăugate în fabrică pentru a proteja aparatul în timpul transportului de la fabrică.

**7** Scoateți cutia pentru reziduurile de toner din aparat, utilizând mânerul verde, şi aşezaţi-o într-o pungă de plastic pe care o sigilaţi.

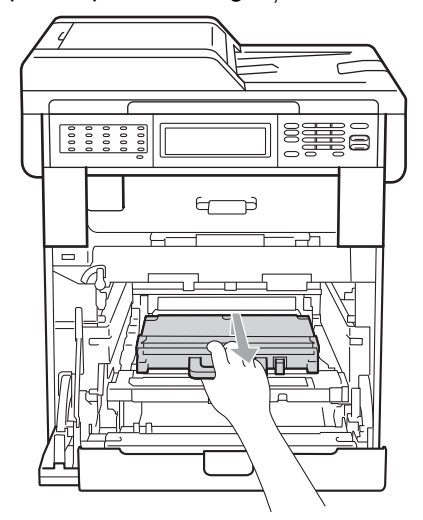

### **IMPORTANT**

Umblaţi cu atenţie cu cutia pentru reziduurile de toner. Dacă tonerul se scurge pe mâinile sau hainele dvs., ştergeţi-l sau spălaţi-l imediat cu apă rece. 8 Montați în aparat unitatea de transfer. Asiguraţi-vă că unitatea de transfer este dreaptă şi fixată corespunzător.

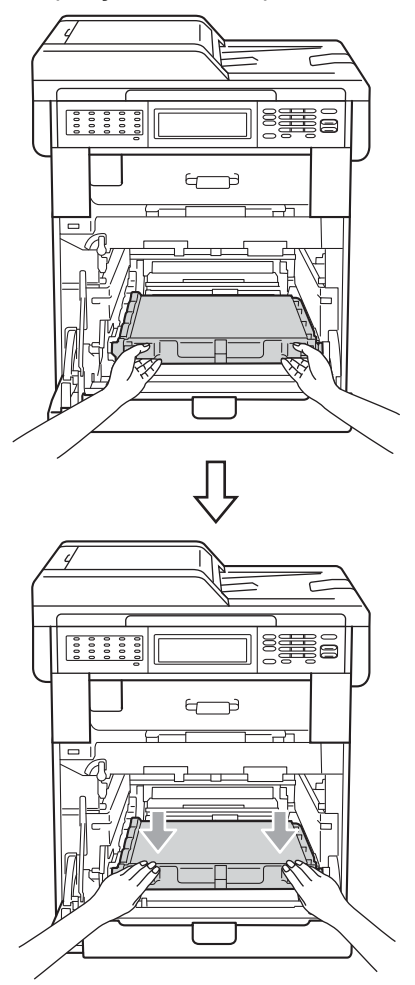

- 9 Adăugați materiale de ambalare portocalii la unitatea cilindru, după cum urmează:
	- Pentru a asigura cartuşele de toner, adăugaţi materialele de ambalare portocalii corespunzătoare (1) (marcate cu L şi R) la unitatea cilindru, în stânga şi în dreapta, după cum se arată în imagine.
	- Ataşați bucata de material portocaliu (2) pe partea stângă a unităţii cilindru, după cum se arată în imagine.

■ Introduceți bucata mică de material de ambalare portocaliu (3) pe axul metalic din partea dreaptă a unităţii cilindru, după cum se arată în imagine.

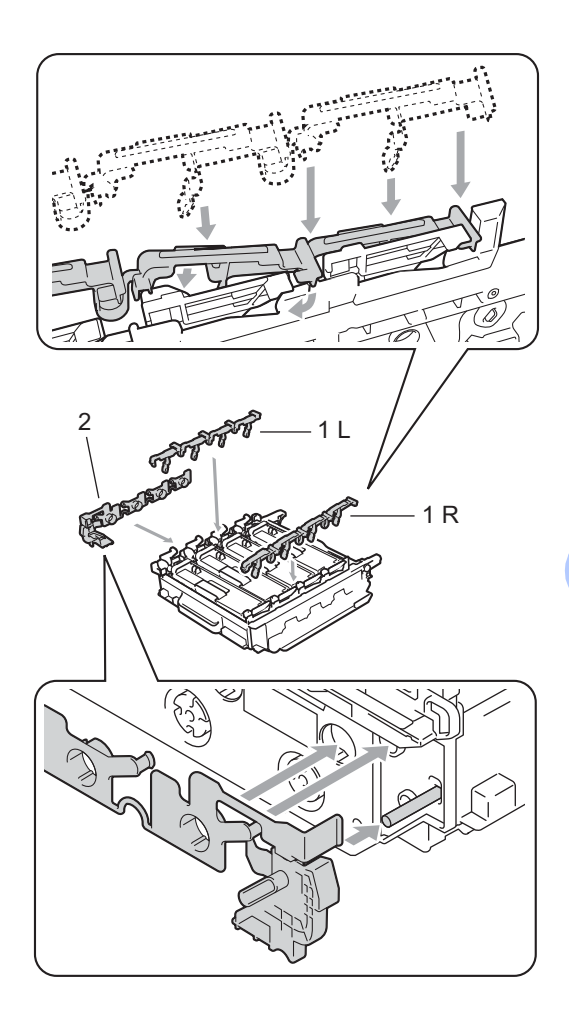

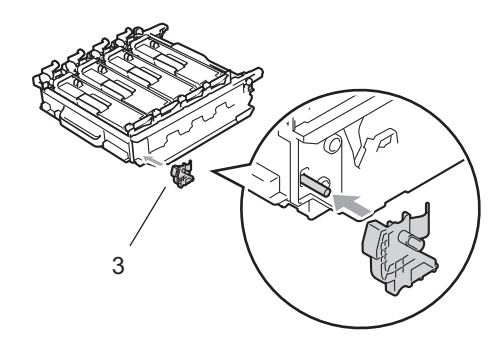

**10** Așezați o coală de hârtie (format A4 sau Letter) pe unitatea de transfer pentru a evita deteriorarea acesteia.

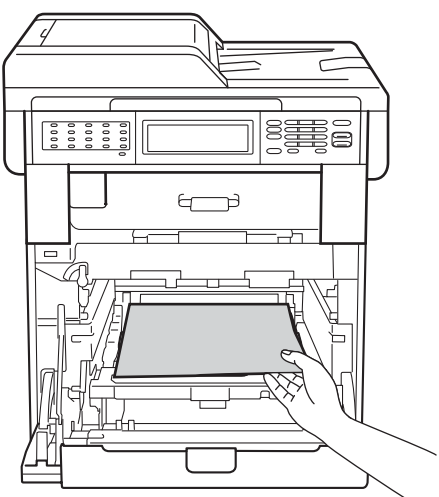

**k Asigurați-vă că pârghia verde de fixare** (1) este în poziţia de deblocare, după cum se arată în imagine.

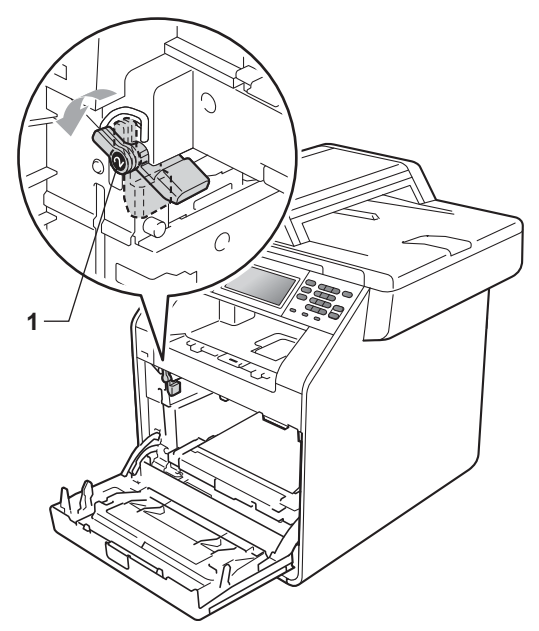

12 Asociați capetele ghidajelor (2) unității  $c$ ilindru  $c$ u  $\blacktriangleright$  marcajele (1) de pe ambele părți ale aparatului, apoi introduceți ușor unitatea cilindru în aparat până când aceasta se opreşte în dreptul pârghiei verzi de fixare.

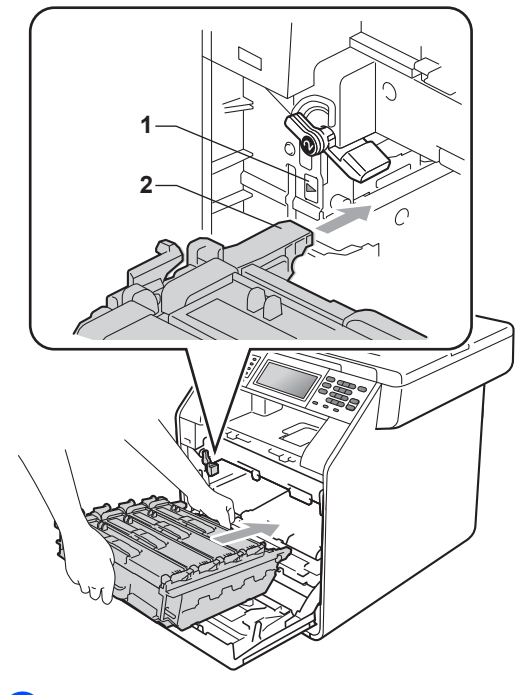

**13** Rotiți pârghia verde de fixare (1) în sensul acelor de ceasornic, în poziţia de blocare.

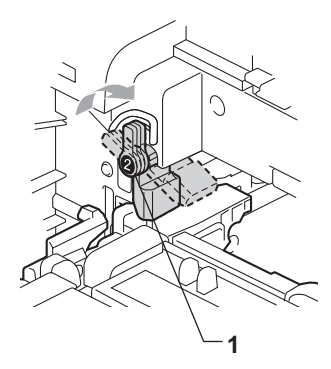
14 Împingeți unitatea cilindru în interior până când se opreşte.

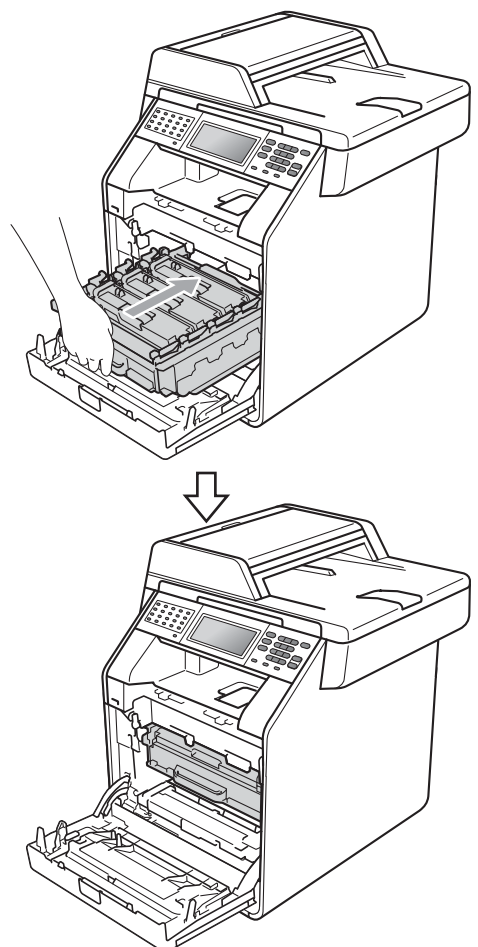

**b** închideți capacul frontal al aparatului.

**16** Așezați forma de Styrofoam (2) în cutia de carton inferioară (1). Apoi, aşezaţi cutia pentru reziduurile de toner pe forma de Styrofoam.

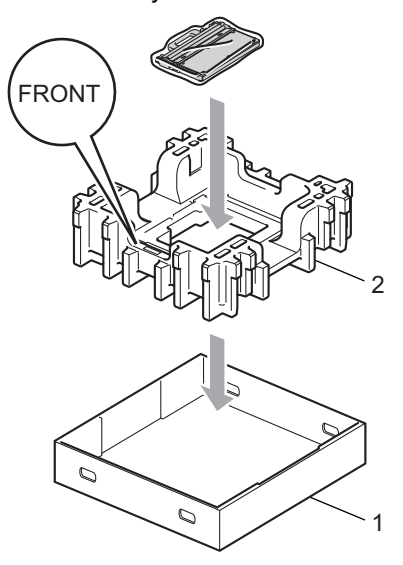

**T** Ambalați aparatul într-o pungă din plastic. Aşezaţi aparatul pe forma de Styrofoam (1).

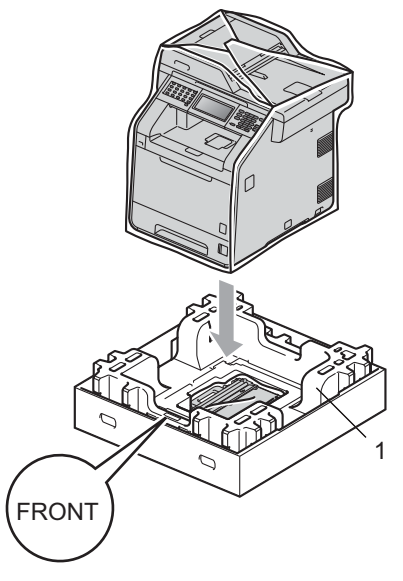

**8** Așezați foaia de Styrofoam (2) pe latura din spate a foii de Styrofoam (1), conform ilustraţiei.

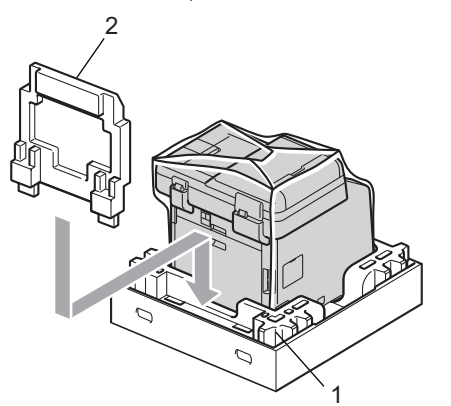

**(9)** Așezați cutia de carton superioară (1) peste aparat şi cutia de carton inferioară (2). Aliniaţi orificiile de fixare ale cutiei superioare cu orificiile de fixare ale cutiei de carton inferioare. Fixaţi cutia de carton superioară de cea inferioară utilizând cele patru cleme de plastic (3), ca în ilustraţie.

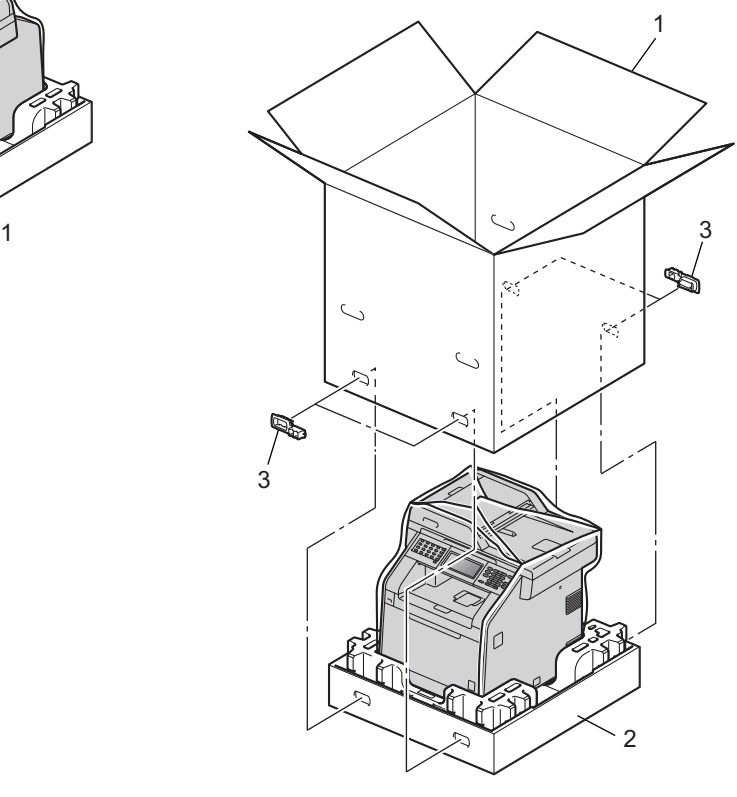

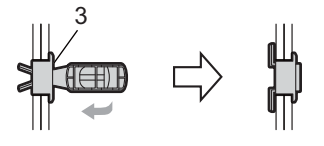

Întreţinerea periodică

20 Așezați cele două forme de styrofoam (1) în cutia de carton, asociind partea dreaptă a aparatului cu marcajul "RIGHT" de pe una dintre formele de styrofoam, iar partea stângă a aparatului cu marcajul "LEFT" de pe cealaltă formă de styrofoam. Puneţi cablul de alimentare cu curent alternativ şi materialele imprimate în cutia de carton originală, după cum se arată în imagine.

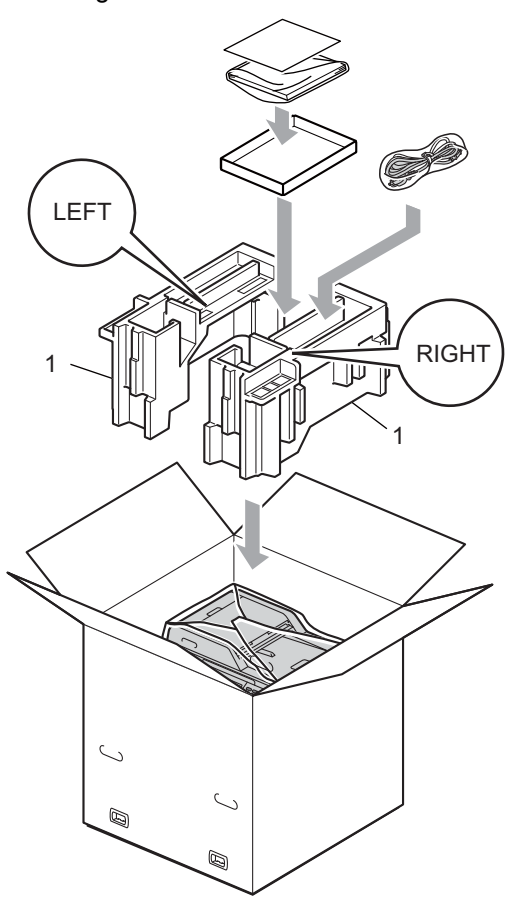

21 Închideți cutia de carton și aplicați bandă de sigilare.

**A**

**Opţiuni <sup>B</sup>**

**B**

# **Tavă de hârtie opţională (LT-300CL) <sup>B</sup>**

Puteţi instala o tavă de hârtie opţională, în care se pot încărca până la 500 de coli de hârtie de 80 g/m<sup>2</sup>.

Atunci când instalați o tavă opțională, în aparat se pot încărca până la 800 de coli de hârtie obişnuită.

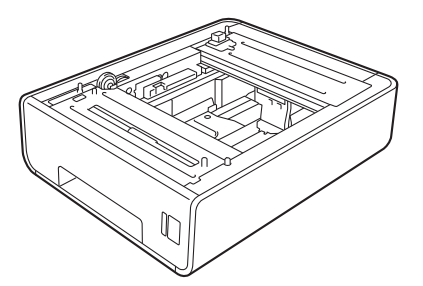

Pentru configurare, consultaţi Instrucţiunile furnizate împreună cu tava inferioară.

# <span id="page-75-0"></span>**Placa de memorie**

MFC-9970CDW are 256 MB de memorie standard. Aparatul are un slot pentru extinderea opțională a memoriei. Puteți creşte memoria până la maximum 512 MB instalând un modul de memorie SO-DIMM (Small Outline Dual In-line Memory Module).

### **Tipuri SO-DIMM <sup>B</sup>**

Puteți instala următoarele module SO-DIMM:

- Kingston KTH-LJ2015/128 de 128 MB
- Kingston KTH-LJ2015/256 de 256 MB
- Transcend TS128MHP422A de 128 MB
- Transcend TS256MHP423A de 256 MB

### **Notă**

- Pentru mai multe informaţii, vizitaţi site-ul web al Kingston Technology, la adresa [http://www.kingston.com/.](http://www.kingston.com/)
- Pentru mai multe informatii, vizitati site-ul web al Transcend, la adresa <http://www.transcend.com.tw/>.

În general, modulele SO-DIMM trebuie să aibă următoarele specificaţii:

Tip: 144 pini şi ieşire pe 16 biţi

Latenţă CAS: 4

Frecvenţă de sincronizare: 267 MHz (533 Mb/S/Pin) sau mai mare

Capacitate: 64, 128 sau 256 MB

Înăltime: 30,0 mm (1,18 inchi)

Tip DRAM: SDRAM DDR2

## **Notă**

- Este posibil ca anumite module SO-DIMM să nu funcţioneze pe acest aparat.
- Pentru mai multe informaţii, contactaţi dealerul de la care aţi cumpărat aparatul sau Service-ul clienți Brother.

### <span id="page-76-0"></span>**Instalarea memoriei**   $sublimentare$

- Opriți aparatul de la buton. Scoateți cablul de telefon.
- **2** Deconectați cablul de interfață de la aparat şi apoi scoateţi cablul de alimentare din priză.

### **Notă**

Nu uitaţi să opriţi aparatul de la întrerupătorul de reţea înainte de a instala sau a scoate modulele SO-DIMM.

3 Scoateți capacele din plastic (1) și apoi pe cele de metal (2) ale modulelor SO-DIMM.

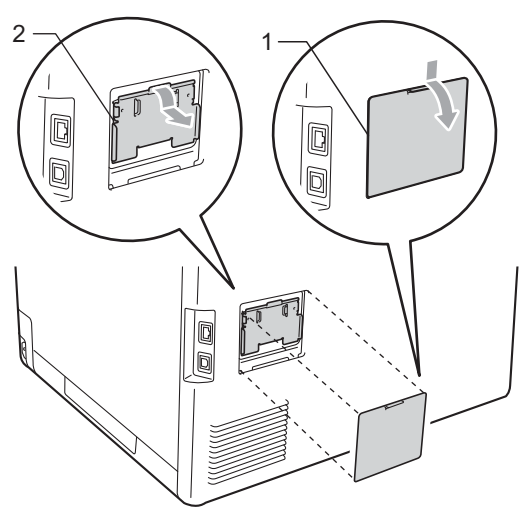

Despachetați modulul SO-DIMM și prindeți modulul ținând de margini.

#### **IMPORTANT** A

Pentru a preveni deteriorarea aparatului datorită descărcărilor electrostatice, NU atingeţi circuitul de memorie sau suprafaţa plăcii.

e <sup>Ţ</sup>ineţi modulul SO-DIMM de margini ş<sup>i</sup> aliniaţi marcajele de pe SO-DIMM cu proeminenţele slotului. Introduceţi modulul SO-DIMM pe diagonală (1), apoi înclinaţi-l către placa de interfaţă până când acesta se fixează în poziţie (2).

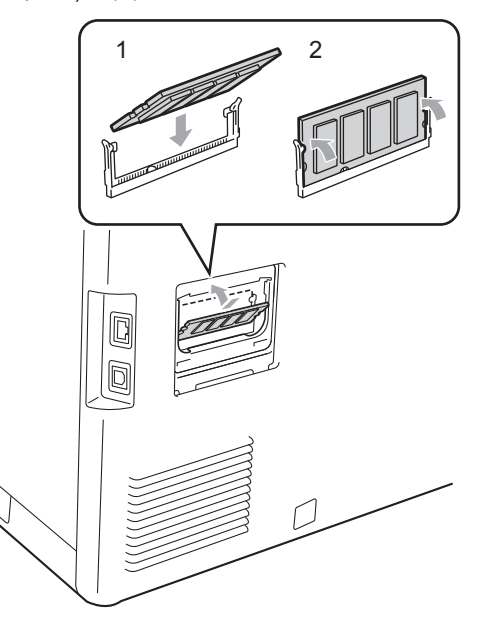

6 Montați din nou capacele de metal (2) și apoi pe cel de plastic (1) ale modulului SO-DIMM.

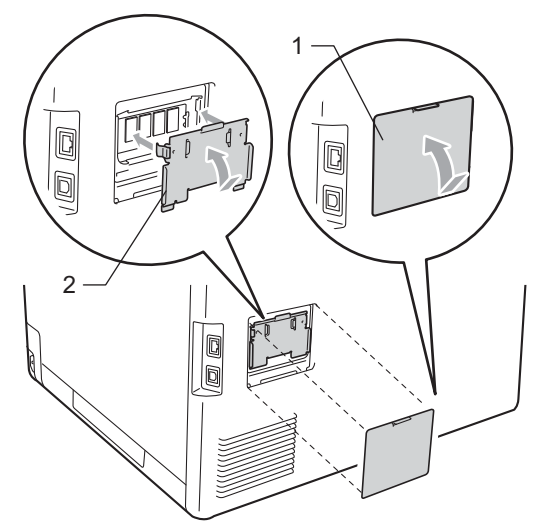

- **7** Reintroduceți mai întâi cablul de alimentare în priza de curent şi apoi conectaţi cablul de interfaţă.
- 8 Reconectați cablul de telefon. Deschideţi aparatul de la butonul de pornire.

### **Notă**

Pentru a verifica dacă ați instalat corect modulul SO-DIMM, puteţi tipări fişa cu parametrii utilizatorului, care va include şi dimensiunea actuală a memoriei. (Consultaţi *[Imprimarea unui raport](#page-53-0)* [la pagina 48](#page-53-0).)

**Glosar <sup>C</sup>**

Aceasta este o listă ce conţine caracteristicile şi termenii ce apar în manualele Brother. Disponibilitatea acestor caracteristici depinde de modelul pe care l-aţi achiziţionat.

#### **Acces de recuperare la distanţă**

Capacitatea de a accesa aparatul de la distanță de pe un telefon digital.

#### **Acces dual**

**C**

Aparatul dumneavoastră poate scana faxuri în curs de transmisie sau activități programate în memorie în acelaşi timp cu trimiterea sau receptionarea unui fax ori imprimarea unui fax receptionat.

#### **ADF (unitate de alimentare automată a documentelor)**

Documentul poate fi aşezat în ADF şi scanat automat pagină cu pagină.

#### **Anularea acţiunii**

Anulează o imprimare programată a unui document şi şterge memoria aparatului.

#### **Apelare rapidă**

Un număr predefinit pentru formare usoară. Apăsați pe Agendă, apoi introduceti locatia de apelare rapidă formată din trei cifre, apăsați Trimite fax sau Trimitere e-mail

şi apăsaţi **Mono Start** sau

**Colour Start (Color Start)** pentru a începe procesul de formare a numărului.

#### **Autoreducerea**

Reduce dimensiunea faxurilor recepţionate.

#### **Căutare**

O listă alfabetică digitală a numerelor One Touch, apelare rapidă şi grup memorate şi LDAP.

#### **Cod de acces la distanţă**

Codul dvs. din patru cifre  $(- - +\times)$  care vă permite să apelaţi şi să accesaţi aparatul dintr-o locaţie la distanţă.

#### **Codul de activare la distanţă**

Introduceți acest cod  $(* 5 1)$  când răspundeți la un apel de fax de la un telefon suplimentar sau de la un telefon extern.

#### **Comenzi rămase**

Puteti verifica ce activități de fax programate sunt în aşteptare în memorie si să anulați activitățile individual.

#### **Comunicarea**

Procesul unui aparat fax de a suna un alt aparat fax pentru a recupera mesajele de fax în aşteptare.

#### **Contrastul**

Setarea pentru compensarea documentelor prea deschise sau prea închise, estompând faxurile sau copiile documentelor închise şi accentuându-le pe cele ale documentelor deschise.

#### **Detectare fax**

**C**

Permite aparatului să răspundă la tonurile CNG dacă întrerupeți un fax preluând apelul.

#### **Durata tonului de sonerie F/T**

Perioada de timp în care aparatul Brother emite tonuri duble rapide (când setarea Mod de recepţionare este Fax/Tel) pentru a vă anunţa să preluaţi un apel vocal la care s-a răspuns.

#### **ECM (Mod de corectare a erorilor)**

Detectează erorile în timpul transmisiei faxului şi retrimite paginile de fax care au cuprins o eroare.

#### **Eroare de comunicaţie (sau Comm. Error)**

O eroare în timpul transmiterii sau receptionării unui fax, cauzată de obicei de zgomotul liniei sau câmpurile electrostatice.

#### **Fax întârziat**

Trimite faxul la o oră ulterioară specificată, din ziua respectivă.

#### **Fax manual**

Când ridicaţi receptorul telefonului extern, puteți auzi răspunsul aparatului fax care recepționează transmisia înainte de a apăsa pe **Mono Start** sau pe **Colour Start (Color Start)** pentru a începe transmisia.

#### **Fax/Tel**

Puteti primi faxuri și apeluri telefonice. Nu folositi acest mod dacă utilizati un dispozitiv de preluare a apelurilor telefonice (TAD).

#### **Grupul de compatibilitate**

Capacitatea unui aparat fax de a comunica cu altul. Compatibilitatea este asigurată între grupurile ITU-T.

#### **Identificatorul staţiei**

Informaţiile memorate care apar în partea de sus a paginilor trimise prin fax. Cuprinde numele expeditorului şi numărul de fax.

#### **Imprimare de rezervă**

Aparatul dumneavoastră imprimă o copie a fiecărui fax care este receptionat și stocat în memorie. Aceasta este o functie de sigurantă, pentru a nu pierde mesajele în timpul unei pene de curent.

#### **Impuls**

Un mod de formare a numărului cu tastatură zecimală pe o linie telefonică.

#### **Întârziere preluare apeluri**

Numărul de tonuri de sonerie înainte ca maşina să răspundă în modurile Numai Fax şi Fax/Tel.

#### **Jurnal de faxuri**

Listează informaţii despre ultimele 200 de faxuri recepţionate şi trimise. TX înseamnă Trimis. RX înseamnă Primit.

#### **LCD (afişaj cu cristale lichide)**

Afişajul aparatului, pe care apar mesaje interactive în timpul programării pe ecran şi care arată data şi ora când aparatul este inactiv.

#### **Listă ajutor**

Un material imprimat al tabelului complet cu meniuri, pe care îl puteți folosi pentru a vă programa aparatul când nu aveți Ghidul utilizatorului la dumneavoastră.

#### **Lista index tel.**

O listă a numelor şi numerelor stocate în memoria One Touch şi Apelare rapidă, în ordine numerică.

#### **Lista setărilor utilizatorului**

Un raport imprimat care arată setările actuale ale aparatului.

#### **Memorare faxuri**

Puteți stoca faxuri în memorie.

#### **Metoda de codificare**

Metoda de codificare a informatiilor cuprinse în document. Toate aparatele de fax trebuie să folosească un standard minim pentru Huffman Modificat (Modified Huffman - MH). Aparatul dumneavoastră este capabil să utilizeze metode de compresie mai puternice, cum ar fi Modified Read (MR), Modified Modified Read (MMR) şi JBIG dacă aparatul care receptionează are aceeași functionalități.

#### **Mod străinătate**

Face schimbări temporare la tonurile de fax pentru a adecva zgomotul şi descărcările electrice pentru liniile telefonice din străinătate.

#### **Modul meniu**

Modul de programare pentru schimbarea setărilor aparatului.

#### **Numărul grupului**

O combinatie de numere One Touch si Apelare rapidă care sunt memorate pe o tastă One Touch sau într-o locatie de Apelare rapidă pentru difuzare.

#### **OCR (recunoaştere optică a caracterelor)**

ScanSoft™ PaperPort™ 12SE cu aplicaţiile software OCR sau Presto! PageManager converteşte o imagine a unui text în text editabil.

#### **One Touch**

Tastele de pe panoul de control al aparatului cu care puteţi memora numere pentru formare rapidă. Puteţi memora un al doilea număr pentru fiecare tastă dacă apăsaţi pe **21-40** şi pe tasta One Touch simultan.

#### **Pauză**

<span id="page-80-0"></span>Vă permite să introduceți o întârziere de 3,5 secunde în secventa de apelare în timp ce formați numărul de la tastatura numerică sau la memorarea numerelor One Touch și apelare rapidă. Apăsați pe **Redial/Pause (Re-formează/Pauză)** de câte ori este nevoie pentru a defini o pauză mai lungă.

#### **Perioada jurnalului**

Perioada de timp predefinită între rapoartele tip jurnal de faxuri imprimate automat. Puteţi imprima Jurnalul de fax la cerere fără să întrerupeți ciclul.

#### **Raport Xmit (Raport de verificare a transmisiei)**

O listă pentru fiecare transmisie, care arată data, ora şi numărul.

#### **Reapelare automată**

O funcţie care permite aparatului dumneavoastră să formeze din nou ultimul număr de fax după cinci minute, dacă faxul nu a fost transmis pentru că linia era ocupată.

#### **Recepţie fără hârtie**

Recepţionează faxurile în memoria aparatului când aparatul nu mai are hârtie.

#### **Redirecţionare fax**

Trimite un fax recepţionat în memorie la un alt număr de fax predefinit.

#### **Rezolutie**

Numărul de linii verticale şi orizontale pe un tol.

#### **Rezoluţie fină**

Rezoluția este 203 $\times$  196 dpi. Este folosită pentru activităţi de imprimare reduse şi grafice.

#### **Scanarea**

Procesul de trimitere a unei imagini electronice a unui document de hârtie în computerul dumneavoastră.

#### **Setări temporare**

Puteti alege anumite optiuni pentru fiecare transmisie de fax şi puteţi copia fără să schimbaţi setările implicite.

#### **TAD (dispozitiv de preluare a apelurilor telefonice)**

Puteți conecta un TAD extern la aparatul dumneavoastră.

#### **Telefon cu interior**

Un telefon pe numărul de fax care este conectat la o priză telefonică separată.

#### **Telefon extern**

Un TAD (dispozitiv de preluare a apelurilor telefonice) sau un telefon care este conectat la aparatul dumneavoastră.

#### **Ton**

Un mod de formare a numărului pe linia telefonică, folosit pentru telefoanele touch tone.

#### **Tonuri CNG**

Tonurile speciale (semnale sonore) trimise de aparatele de fax în timpul transmisiei automate, pentru a indica aparatului receptor că este sunat de un aparat de fax.

#### **Tonuri de fax**

Semnalele trimise de aparatele care trimit si receptionează faxuri în timpul comunicării informatiilor.

#### **Tonuri de gri**

Tonurile de gri disponibile pentru copierea şi trimiterea prin fax a fotografiilor.

#### **Transmisia automată a faxurilor**

Trimiterea unui fax fără a ridica receptorul telefonului extern.

#### **Transmisia de pachete**

Ca funcţie de reducere a costurilor, toate faxurile întârziate către acelaşi număr de fax vor fi trimise într-o singură transmisie.

#### **Transmisie**

Procesul de trimitere a faxurilor prin liniile telefonice de pe aparatul dumneavoastră către aparatul de fax receptor.

#### **Transmisie în timp real**

Când memoria este plină, puteţi trimite faxuri în timp real.

#### **Transmitere**

Capacitatea de a trimite acelaşi mesaj fax la mai multe locaţii.

#### **Volumul alarmei sonore**

Setarea volumului pentru alarma sonoră când apăsaţi o tastă sau comiteţi o eroare.

#### **Volumul tonului de sonerie**

Setarea volumului pentru soneria aparatului.

**D Index**

### **A**

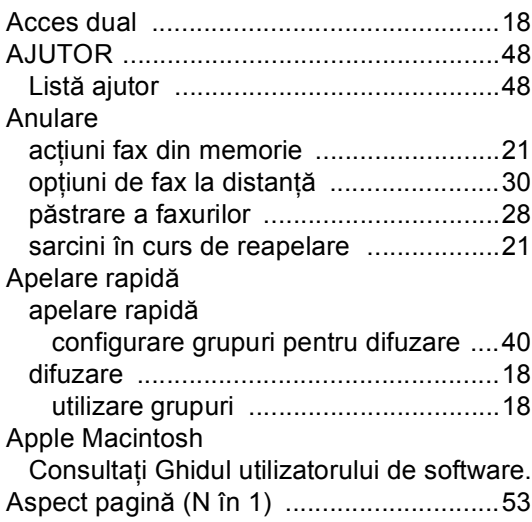

# **C**

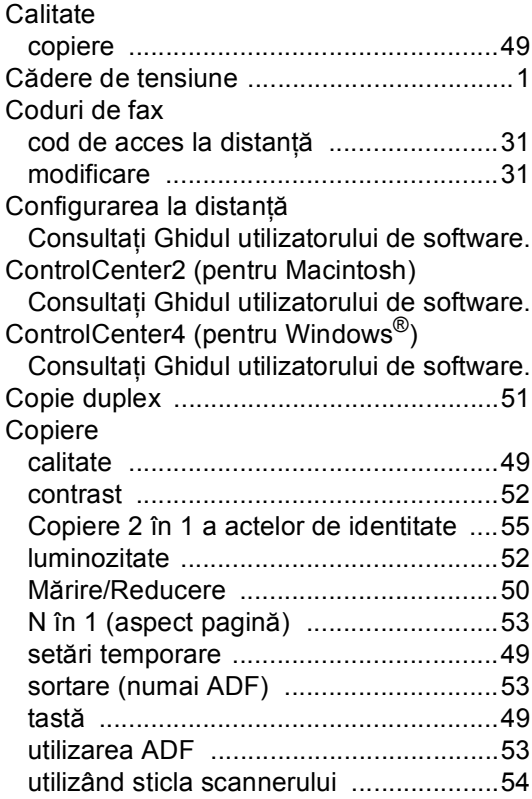

# **D**

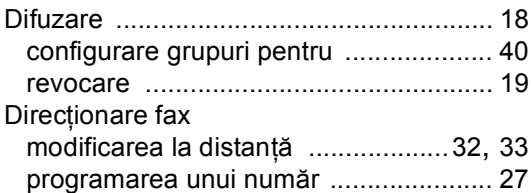

### **E**

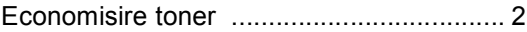

<u> 1980 - Johann Barn, mars an t-Amerikaansk ferske</u>

### **F**

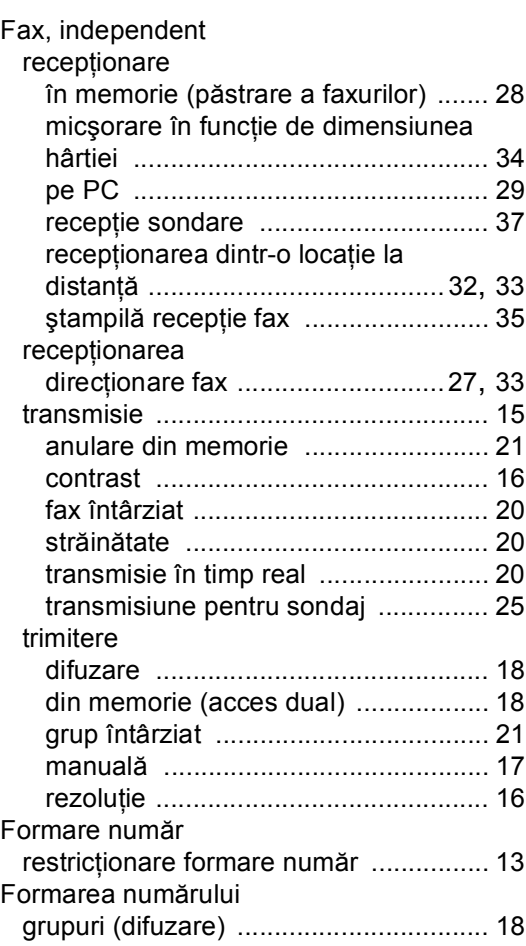

**D**

### **G**

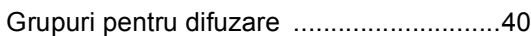

<u> 1990 - Johann Barnett, f</u>

#### **I**

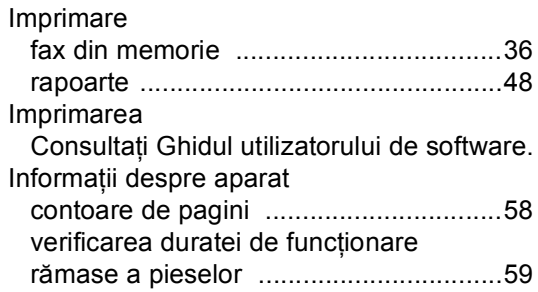

### **Î**

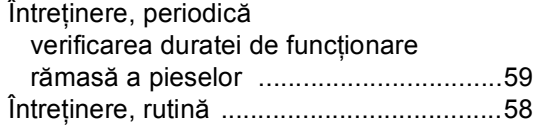

#### **L**

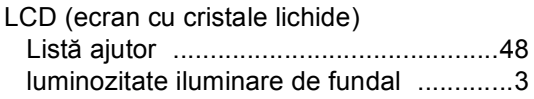

### **M**

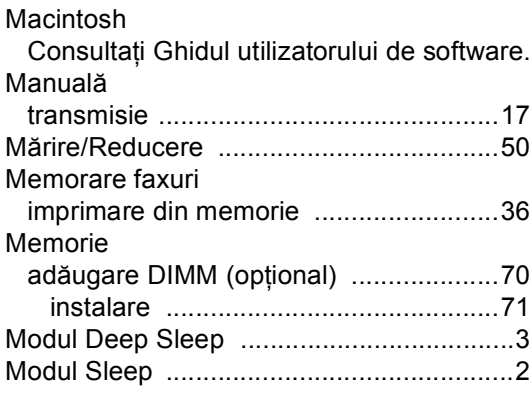

### **N**

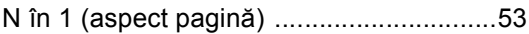

# **O**

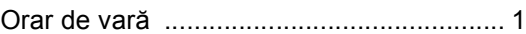

<u> 1989 - Johann Barn, mars eta bainar e</u>

### **P**

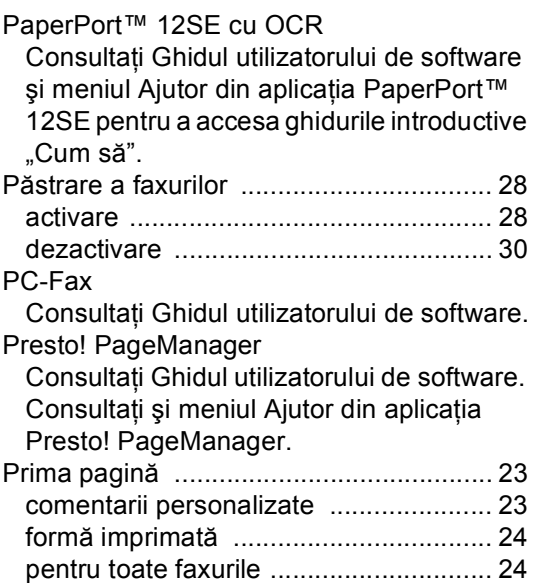

### **R**

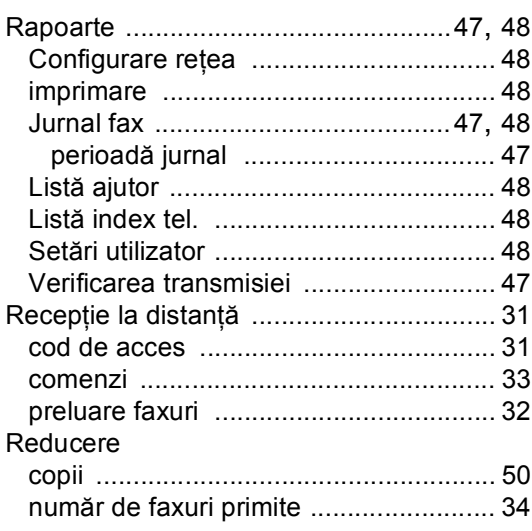

#### Reţea

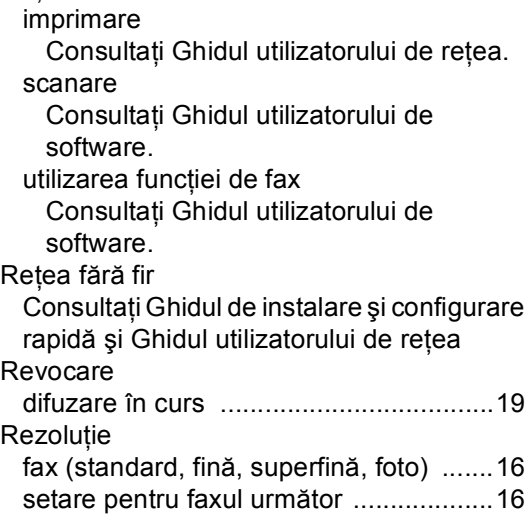

### **S**

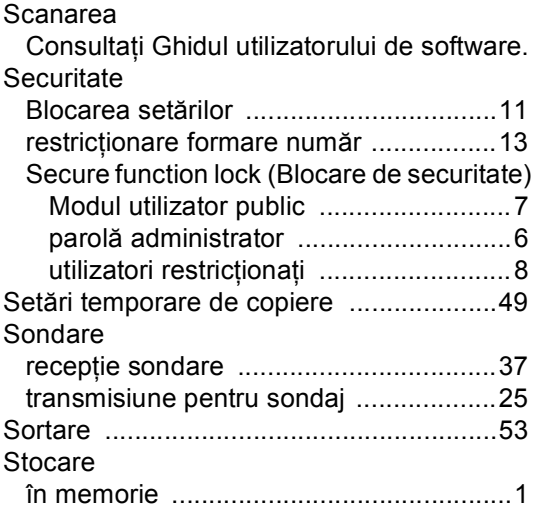

### **T**

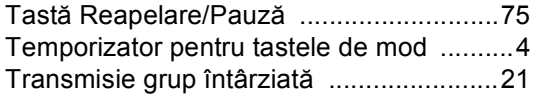

### **U**

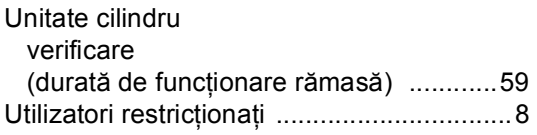

### **W**

Windows®

Consultaţi Ghidul utilizatorului de software.

# brother

Acest aparat este aprobat pentru utilizare numai în ţara de achiziţie. Companiile Brother locale sau distribuitorii acestora vor acorda asistență numai pentru aparatele achiziționate în propriile ţări.